# <span id="page-0-0"></span>**Dell™ Dimension™ 4600 Series Service Manual**

[Before You Begin](file:///C:/data/systems/dim4600/en/4600i/sm/before.htm#1138127) [Removing the Computer Cover](file:///C:/data/systems/dim4600/en/4600i/sm/cvrop.htm#1138085) [Technical Overview](file:///C:/data/systems/dim4600/en/4600i/sm/techov.htm#1084976) [Technical Specifications](file:///C:/data/systems/dim4600/en/4600i/sm/specs.htm#1119251) Advanced Troubleshooti [System Setup](file:///C:/data/systems/dim4600/en/4600i/sm/syssetup.htm#1138127) [Removing and Installing Parts](file:///C:/data/systems/dim4600/en/4600i/sm/parts.htm#1152058) [Replacing the Computer Cover](file:///C:/data/systems/dim4600/en/4600i/sm/cvrcls.htm#1084976)

#### **Notes, Notices, and Cautions**

**NOTE:** A NOTE indicates important information that helps you make better use of your computer.

**NOTICE:** A NOTICE indicates either potential damage to hardware or loss of data and tells you how to avoid the problem.

CAUTION: A CAUTION indicates a potential for property damage, personal injury, or death.

#### **Abbreviations and Acronyms**

For a complete list of abbreviations and acronyms, see the *Tell Me How* help file.

If you purchased a Dell™ n Series computer, any references in this document to Microsoft® Windows® operating systems are not applicable.

### **Information in this document is subject to change without notice. © 2003–2004 Dell Inc. All rights reserved.**

Reproduction in any manner whatsoever without the written permission of Dell Inc. is strictly forbidden.

Trademarks used in this text: *Dell,* the DELL logo, and D*imension* are trademarks of Dell Inc.; *Intel, Pentium,* and *Celeron* are registered trademarks of Intel Corporation; *Microsoft*<br>and *Windows* are registered tra

Other trademarks and trade names may be used in this document to refer to either the entities claiming the marks and names or their products. Dell Inc. disclaims any<br>proprietary interest in trademarks and trade names other

August 2004 Rev. A02

#### <span id="page-1-0"></span>**Advanced Troubleshooting Dell™ Dimension™ 4600 Series Service Manual**

- **O** [Diagnostic Lights](#page-1-1)
- **[Beep Codes](#page-2-0)**
- [System Messages](#page-3-0)

# <span id="page-1-1"></span>**Diagnostic Lights**

To help you troubleshoot a problem, your computer is equipped with four lights on the back panel labeled "A," "B," "C," and "D." These lights can be yellow or<br>green. When the computer starts normally, the lights flash. Aft

**CAUTION: Before you begin any of the procedures in this section, follow the safety instructions in your** *Owner's Manual* **or** *Product Information Guide***.**

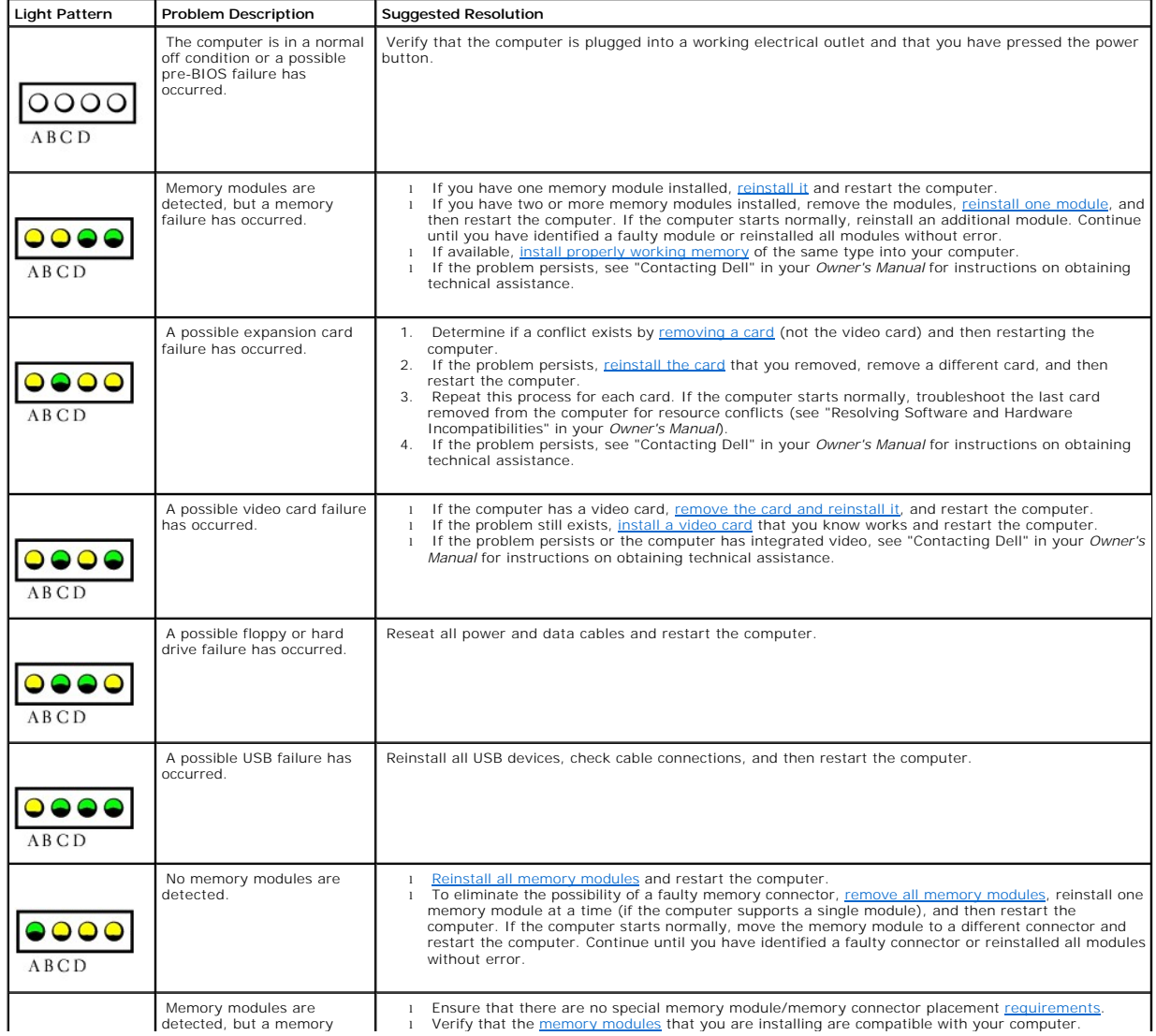

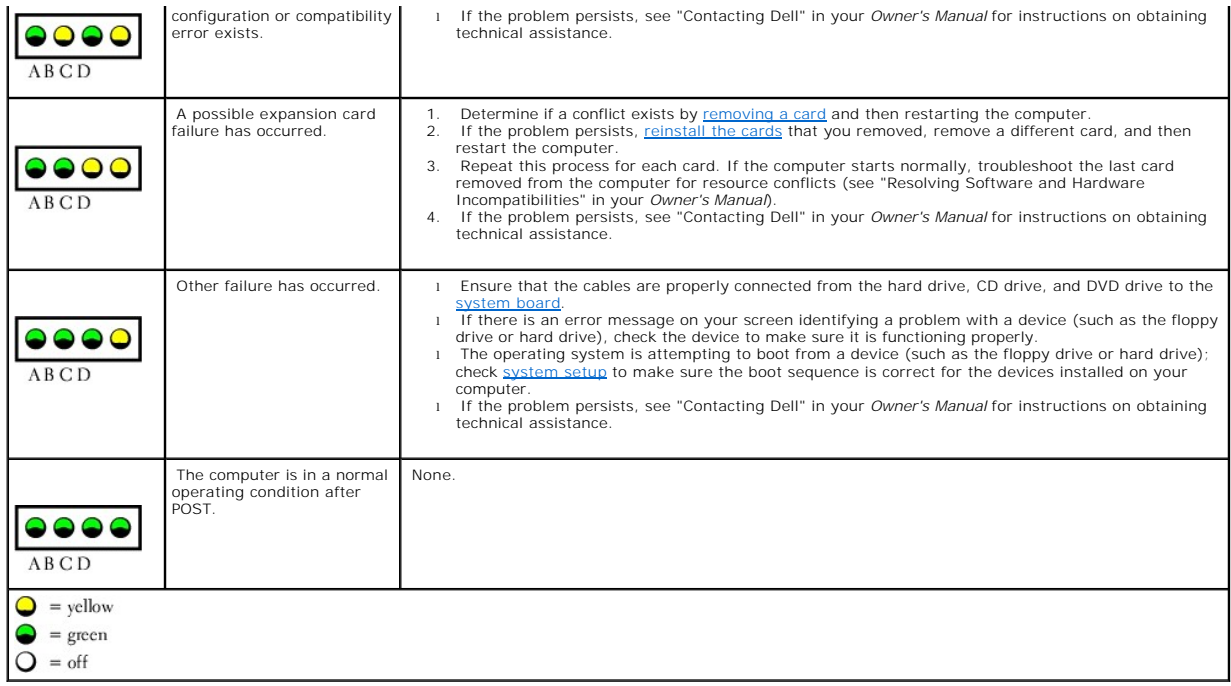

# <span id="page-2-0"></span>**Beep Codes**

Your computer might emit a series of beeps during start-up if the monitor cannot display errors or problems. This series of beeps, called a beep code, identifies<br>a problem. One possible beep code (code 1-3-1) consists of o

[Reseating the memory modules](file:///C:/data/systems/dim4600/en/4600i/sm/parts.htm#1138251) may fix the beep code errors in the following table. If the problem persists, see "Contacting Dell" in your *Owner's Manual* for instructions on obtaining technical assistance.

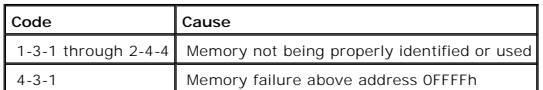

If you hear one of the following beep codes, see "Contacting Dell" in your *Owner's Manual* for instructions on obtaining technical assistance.

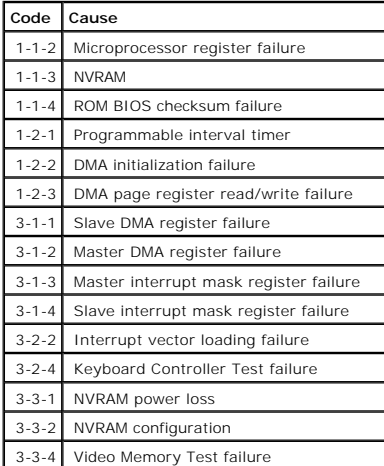

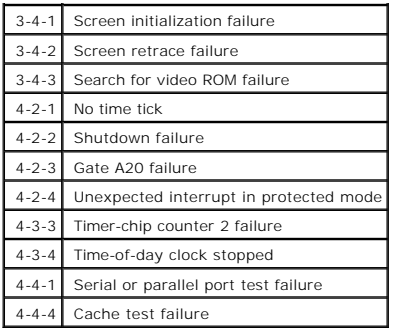

# <span id="page-3-0"></span>**System Messages**

**NOTE:** If the message you received is not listed in the table, see the documentation for either the operating system or the program that was running when the message appeared.

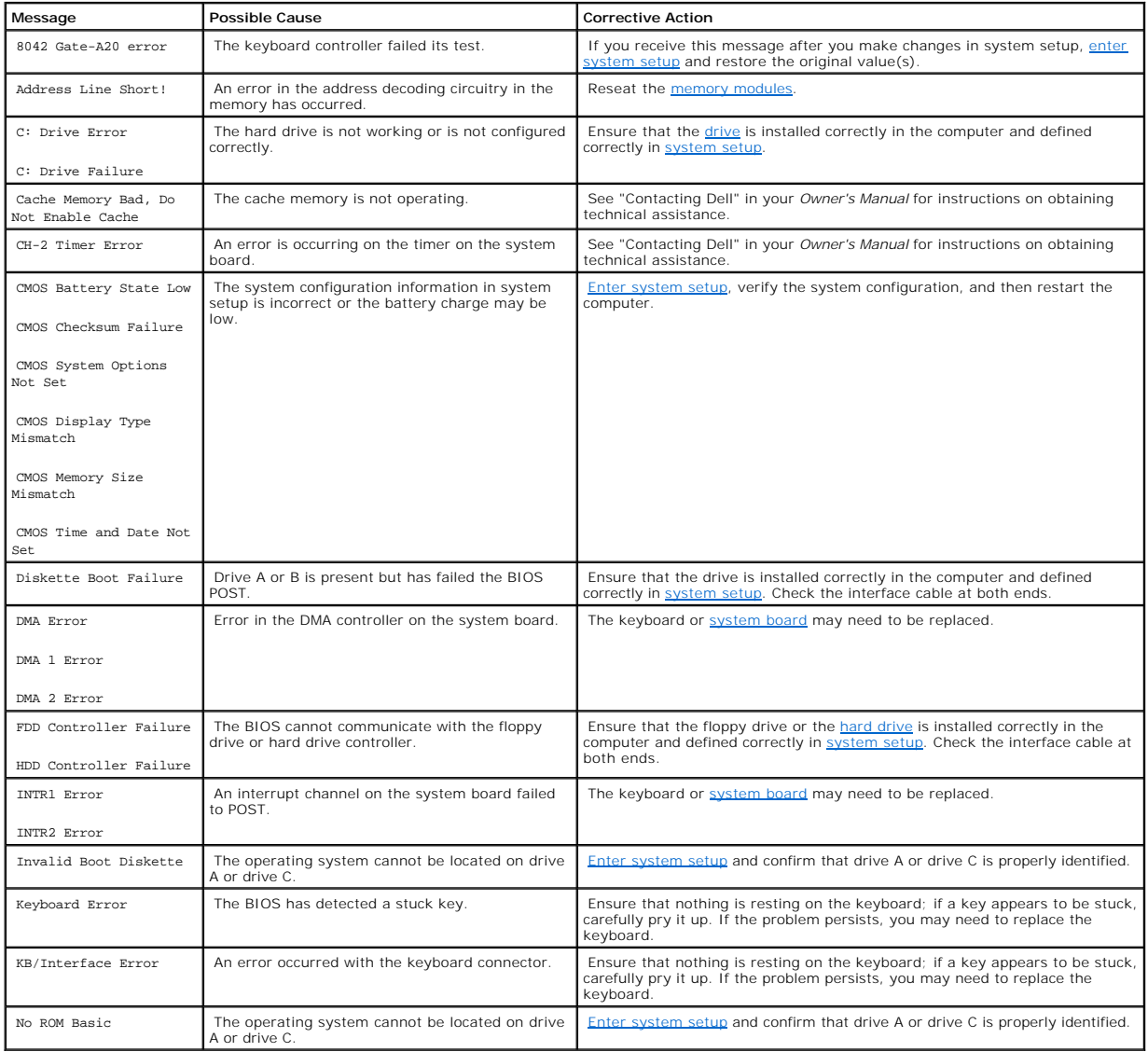

# <span id="page-5-0"></span>**Before You Begin**

- **Dell™ Dimension™ 4600 Series Service Manual**
- **O** [Getting Started](#page-5-1)
- **[Recommended Tools](#page-5-2)**
- **[Shutting Down Your Computer](#page-5-3)**

# <span id="page-5-1"></span>**Getting Started**

This section provides procedures for removing and installing the components in your computer. Unless otherwise noted, each procedure assumes that the following conditions exist:

- 1 You have performed the steps in ["Shutting Down Your Computer.](#page-5-3)"
- l You have read the safety information in your *Owner's Manual.*

# <span id="page-5-2"></span>**Recommended Tools**

The procedures in this document may require the following tools:

- l Small flat-blade screwdriver
- l Phillips screwdriver
- l Flash BIOS update program floppy disk or CD

## <span id="page-5-3"></span>**Shutting Down Your Computer**

Use the following safety guidelines to help protect your computer from potential damage and to ensure your own personal safety.

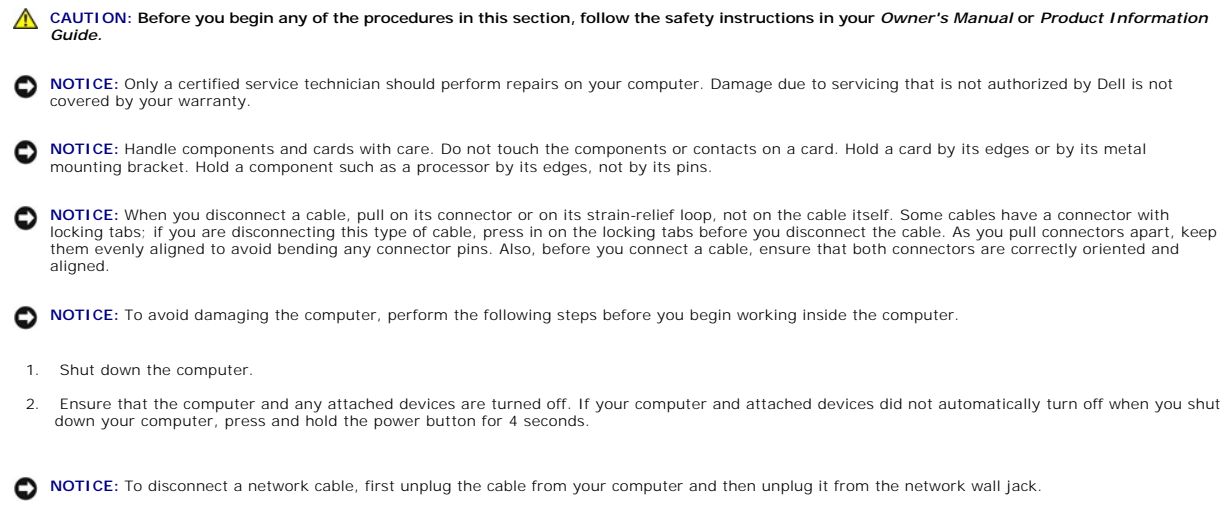

- 3. Disconnect any telephone or telecommunication lines from the computer.
- 4. Disconnect your computer and all attached devices from their electrical outlets, and then press the power button to ground the system board.

CAUTION: To guard against electrical shock, always unplug your computer from the electrical outlet before removing the cover.

5. [Remove the computer cover](file:///C:/data/systems/dim4600/en/4600i/sm/cvrop.htm#1138085).

**NOTICE:** Before touching anything inside your computer, ground yourself by touching an unpainted metal surface, such as the metal at the back of the<br>computer. While you work, periodically touch an unpainted metal surface

<span id="page-7-0"></span>[Back to Contents Page](file:///C:/data/systems/dim4600/en/4600i/sm/index.htm)

#### **Replacing the Computer Cover Dell™ Dimension™ 4600 Series Service Manual**

- 1. Ensure that all cables are connected, and fold cables out of the way.
- 2. Ensure that no tools or extra parts are left inside the computer.
- 3. Place the cover on the computer.
- 4. Slide the cover towards the front of the computer until it fits completely into place.

**NOTICE:** To connect a network cable, first plug the cable into the network wall jack and then plug it into the computer.

5. Connect your computer and devices to electrical outlets, and turn them on.

#### <span id="page-8-0"></span>**Removing the Computer Cover Dell™ Dimension™ 4600 Series Service Manual**

**CAUTION: Before you begin any of the procedures in this section, follow the safety instructions in your** *Owner's Manual* **or** *Product Information Guide.*

CAUTION: To guard against electrical shock, always unplug your computer from the electrical outlet before removing the cover.

- 1. Follow the procedures in ["Before You Begin.](file:///C:/data/systems/dim4600/en/4600i/sm/before.htm#1138127)"
- 2. Lay your computer on its side with the computer cover facing up.
- 3. If your computer cover has a cover latch, slide and hold the cover latch.
- 4. Grip the indents on the computer cover, and slide the computer cover toward the back of the computer

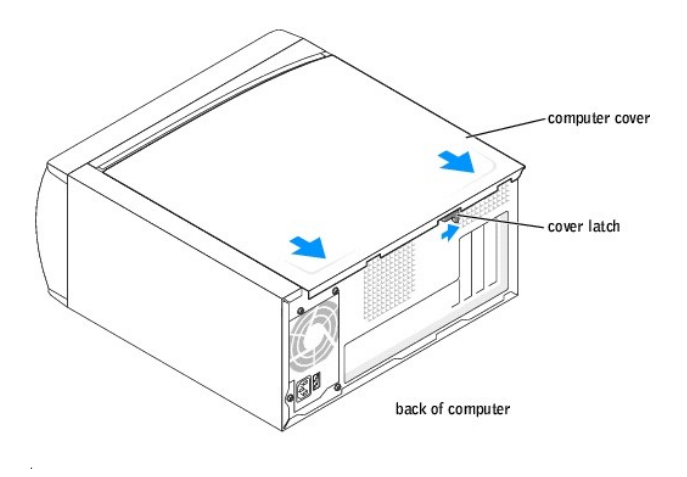

5. Place the computer cover on a level surface.

#### <span id="page-9-0"></span>**Removing and Installing Parts Dell™ Dimension™ 4600 Series Service Manual**

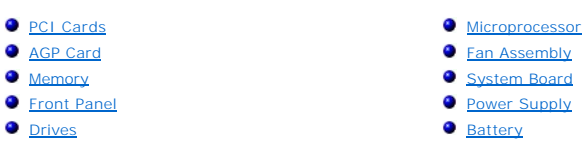

## <span id="page-9-1"></span>**PCI Cards**

**CAUTION: Before you begin any of the procedures in this section, follow the safety instructions in your** *Owner's Manual* **or** *Product Information Guide***.**

CAUTION: To guard against electrical shock, always unplug your computer from the electrical outlet before removing the cover.

- 1. Follow the procedures in ["Before You Begin.](file:///C:/data/systems/dim4600/en/4600i/sm/before.htm#1138127)"
- 2. Lay the computer on its side so that the system board is on the bottom of the inside of the computer.
- <span id="page-9-2"></span>3. Unscrew and remove the filler bracket for the card slot you want to use.

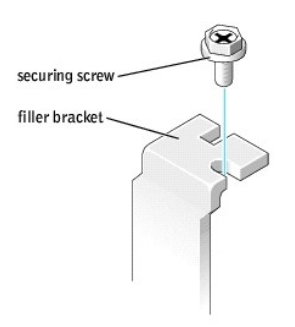

CAUTION: Some network adapters automatically start the computer when they are connected to a network. To guard against electrical shock, be<br>sure to unplug your computer from its electrical outlet before installing any card

4. Align the cutout on the bottom of the card with the crossbar in the system board connector. Gently rock the card into the connector until it is fully seated.

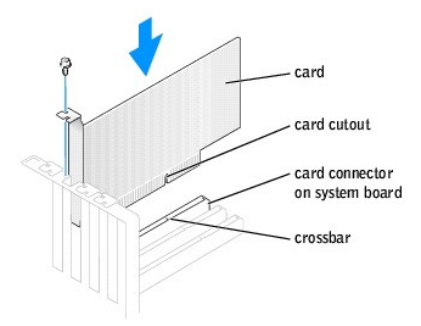

Ensure that the card is fully seated and that its bracket is within the card slot.

<span id="page-10-0"></span>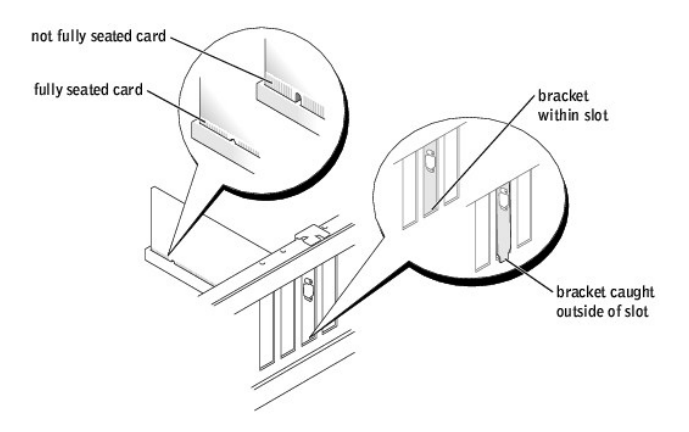

- 5. Secure the filler bracket onto the end of the card with the screw you removed in [step 3](#page-9-2).
- 6. Connect any cables that should be attached to the card.

See the documentation for the card for information about the card's cable connections.

NOTICE: Do not route card cables over or behind the cards. Cables routed over the cards can cause damage to the equipment.

- 7. [Replace the computer cover.](file:///C:/data/systems/dim4600/en/4600i/sm/cvrcls.htm#1084976)
- **NOTICE:** To connect a network cable, first plug the cable into the network wall jack and then plug it into the computer.
- 8. Connect your computer and devices to electrical outlets, and turn them on.
- 9. Install any drivers required for the card as described in the card documentation.

# <span id="page-10-1"></span>**AGP Card**

**CAUTION: Before you begin any of the procedures in this section, follow the safety instructions in your** *Owner's Manual* **or** *Product Information Guide***.**

**CAUTION: To guard against electrical shock, always unplug your computer from the electrical outlet before removing the cover.** 

Your Dell™ computer provides a connector for an AGP card.

- 1. Follow the procedures in ["Before You Begin.](file:///C:/data/systems/dim4600/en/4600i/sm/before.htm#1138127)"
- 2. Lay the computer on its side so that the system board is on the bottom of the inside of the computer.

### <span id="page-10-2"></span>**Removing an AGP Card**

- 1. Press the card lever toward the PCI connector.
- 2. Pull the card up and out of the card clip.

<span id="page-11-0"></span>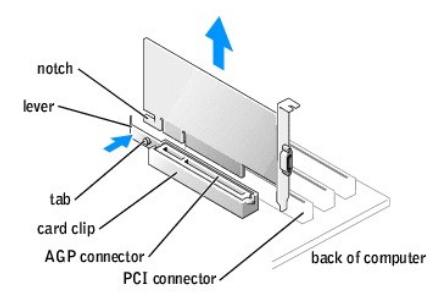

## **Installing an AGP Card**

1. To add or replace the card, press the card lever toward the PCI connector and gently press the card into the AGP connector until it clicks into place.

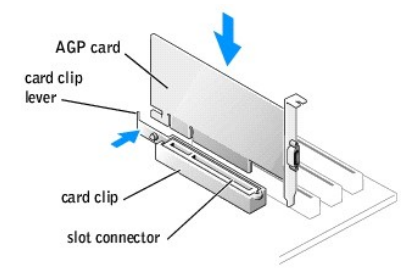

- 2. Release the card lever, ensuring that the tab fits into the notch on the front end of the card.
- 3. Secure the card with the securing screw.

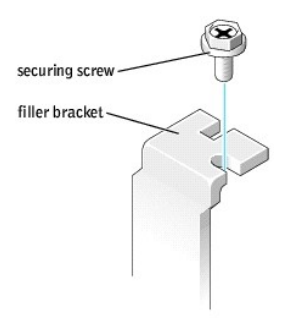

- 4. If your computer did not previously have an AGP card installed, move the monitor cable to the VGA connector on the new card.
- 5. [Replace the computer cover.](file:///C:/data/systems/dim4600/en/4600i/sm/cvrcls.htm#1084976)

**NOTICE:** To connect a network cable, first plug the cable into the network wall jack and then plug it into the computer.

6. Connect your computer and devices to electrical outlets, and turn them on.

# <span id="page-11-1"></span>**Memory**

You can increase your computer memory by installing memory modules on the system board. For information on the type of memory supported by your<br>computer, see "<u>Memory</u>."

**NOTE:** DDR 333 memory operates at 320 MHz when used with an 800-MHz front-side bus.

#### **DDR Memory Overview**

DDR memory modules should be installed in *pairs of matched memory size*. This means that if you purchased your computer with 128 MB of memory installed<br>and you want to add another 128 MB of memory, you should install it i

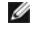

**NOTE:** Always install DDR memory modules in the order indicated on the system board.

The recommended memory configurations are:

- l Install a pair of matched memory modules in connectors DIMM1 and DIMM2.
- or
- l Install a pair of matched memory modules in connectors DIMM1 and DIMM2 and another matched pair in connectors DIMM3 and DIMM4.
- 1 Do not install ECC memory modules.
- l If you install mixed pairs PC2700 (DDR 333-MHz) and PC3200 (DDR 400-MHz) memory, the modules function at the slowest speed installed.
- 1 Be sure to install a single memory module in DIMM 1 or the connector closest to the processor before you install modules in the other connectors.

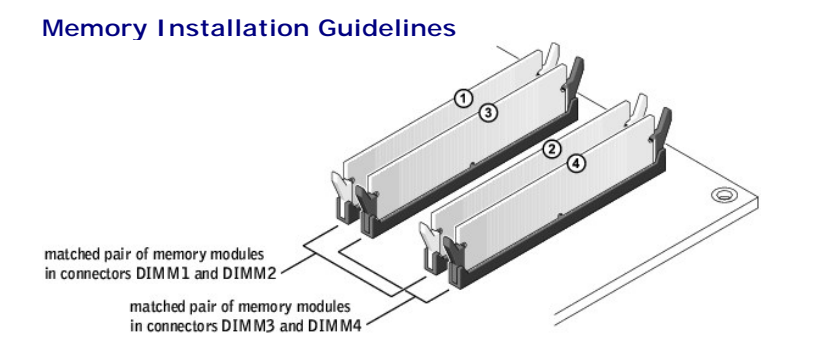

0 **NOTICE**: If you remove your original memory modules from the computer during a memory upgrade, keep them separate from any new modules that<br>you may have, even if you purchased the new modules from Dell. You should install may not function at optimal performance.

**NOTE:** Memory purchased from Dell is covered under your computer warranty.

## **Installing Memory**

CAUTION: Before you begin any of the procedures in this section, follow the safety instructions in your *Owner's Manual* or *Product Information Guide.*

CAUTION: To guard against electrical shock, always unplug your computer from the electrical outlet before removing the cover.

- 1. Follow the procedures in ["Before You Begin.](file:///C:/data/systems/dim4600/en/4600i/sm/before.htm#1138127)"
- 2. Lay the computer on its side so that the system board is on the bottom of the inside of the computer.

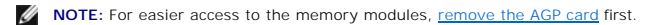

- 3. If necessary, remove a memory module:
	- a. Press out the securing clip at each end of the memory module connector.
	- b. Grasp the module and pull up.

If the module is difficult to remove, gently ease the module back and forth to remove it from the connector.

<span id="page-13-2"></span>4. To insert a module, press out the securing clip at each end of the memory module connector.

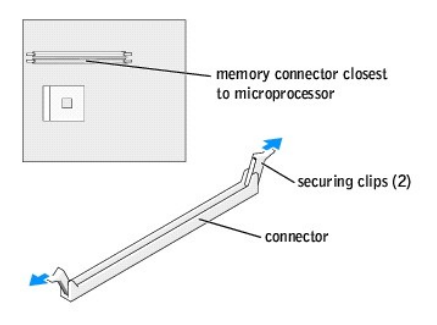

5. Align the notch on the bottom of the module with the crossbar in the connector.

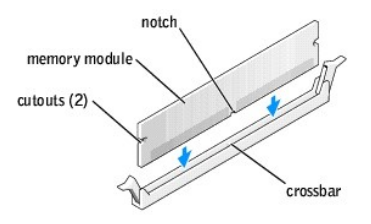

**NOTICE:** To avoid breaking the memory module, do not press near the middle of the module.

6. Insert the module straight down into the connector, ensuring that it fits into the vertical guides at each end of the connector. Press firmly on the ends of the module until it snaps into place.

If you insert the module correctly, the securing clips snap into the cutouts at each end of the module.

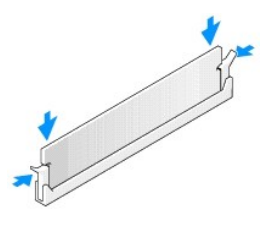

7. [Replace the computer cover.](file:///C:/data/systems/dim4600/en/4600i/sm/cvrcls.htm#1084976)

**NOTICE:** To connect a network cable, first plug the cable into the network wall jack and then plug it into the computer.

8. Connect your computer and devices to electrical outlets, and then turn them on.

- 9. Click the **Start** button, right-click **My Computer**, and then click **Properties**.
- 10. Click the **General** tab.
- 11. To verify that the memory is installed correctly, check the amount of memory (RAM) listed.

## <span id="page-13-1"></span><span id="page-13-0"></span>**Front Panel**

## **Removing the Front Panel**

**CAUTION: Before you begin any of the procedures in this section, follow the safety instructions in your** *Owner's Manual* **or** *Product Information Guide.*

**CAUTION:** To guard against electrical shock, always unplug your computer from the electrical outlet before removing the cover.

- 1. Follow the procedures in ["Before You Begin.](file:///C:/data/systems/dim4600/en/4600i/sm/before.htm#1138127)"
- 2. Release and remove the front panel:
	- a. Push the release lever to release the top tab.
	- b. Reach inside the computer and push the bottom tab towards you to release it (the middle tab releases automatically).
	- c. Rotate the front panel to separate it from the side hinges.

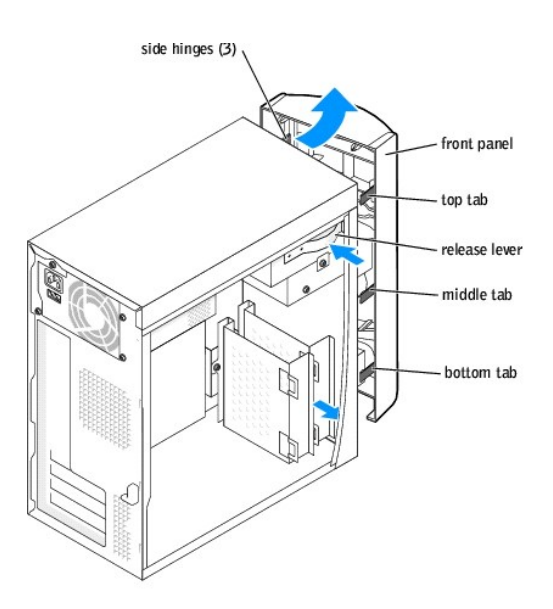

## **Replacing the Front Panel**

To replace the front panel, attach the side hinges and then rotate the front panel until it snaps onto the front of the computer.

<span id="page-15-0"></span>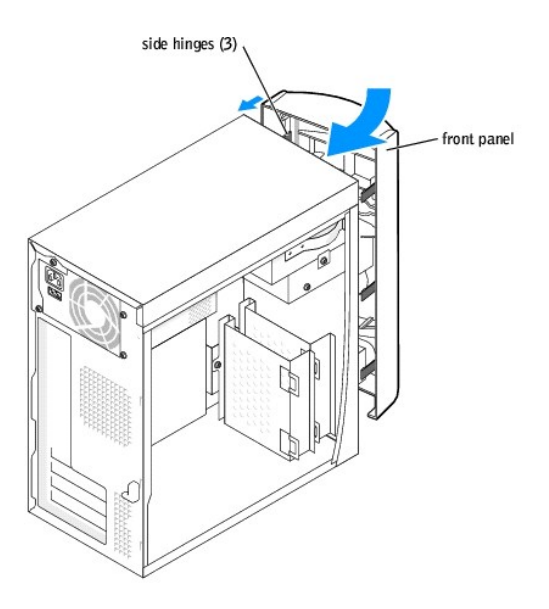

## **Removing the Front-Panel Insert**

**CAUTION: Before you begin any of the procedures in this section, follow the safety instructions in your** *Owner's Manual* **or** *Product Information Guide***.**

CAUTION: To guard against electrical shock, always unplug your computer from the electrical outlet before removing the cover.

- 1. Follow the procedures in ["Before You Begin.](file:///C:/data/systems/dim4600/en/4600i/sm/before.htm#1138127)"
- 2. [Remove the front panel](#page-13-1).
- 3. Pull the two front-panel tabs towards you, and then push out the front-panel insert.

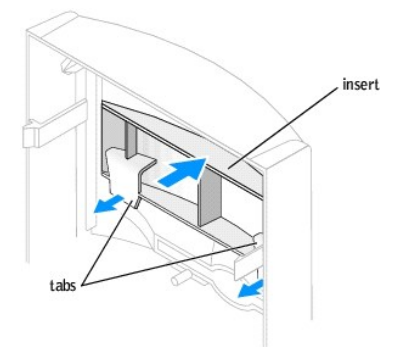

## <span id="page-15-1"></span>**Drives**

**NOTE:** See "[Boot Sequence](file:///C:/data/systems/dim4600/en/4600i/sm/syssetup.htm#1140024)" for instructions on booting to a different device, such as a floppy drive.

# **Replacing a Hard Drive**

**CAUTION: Before you begin any of the procedures in this section, follow the safety instructions in your** *Owner's Manual* **or** *Product Information Guide.*

<span id="page-16-1"></span>**CAUTION: To guard against electrical shock, always unplug your computer from the electrical outlet before removing the cover.** 

NOTICE: To avoid damage to the drive, do not set it on a hard surface. Instead, set the drive on a soft surface, such as a foam pad, that will sufficiently cushion it.

- 1. Follow the procedures in ["Before You Begin.](file:///C:/data/systems/dim4600/en/4600i/sm/before.htm#1138127)"
- <span id="page-16-0"></span>2. Remove the hard drive:
	- a. Disconnect the power and hard-drive cables from the drive.
	- b. Remove the two bracket-securing screws, and then remove the drive bracket from the computer.
	- c. Remove the three hard drive-securing screws, and then remove the hard drive from the bracket.

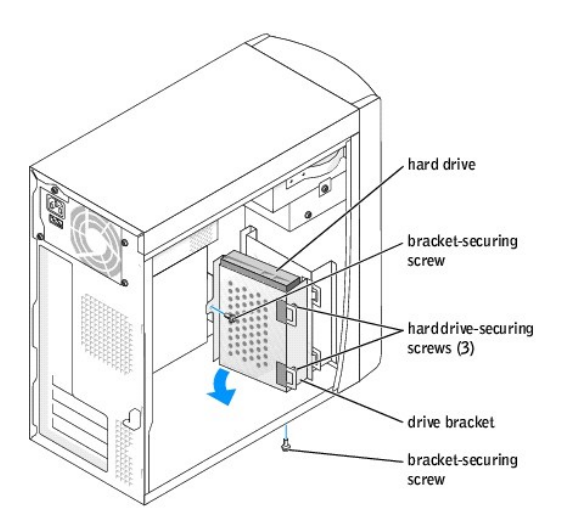

**NOTICE:** Ground yourself by touching an unpainted metal surface on the back of the computer.

**NOTICE:** When you unpack the drive, do not set it on a hard surface, which may damage the drive. Instead, set the drive on a soft surface, such as a<br>foam pad, that will sufficiently cushion it.

- 3. Unpack the replacement hard drive.
- 4. Check the jumper setting on the back of the replacement drive.

Ensure that the jumper setting on the new device is set for "cable select" (see the documentation that came with the drive for information).

- <span id="page-16-2"></span>5. Install the hard drive:
	- a. Place the hard drive in the bracket so that all three screw-hole tabs insert into the three screw holes on the hard drive.
	- b. Secure the drive to the bracket with the screws that you removed in [step 2](#page-16-0).
	- c. Install the bracket into the computer with the two bracket-securing screws that you removed in [step 2](#page-16-0).

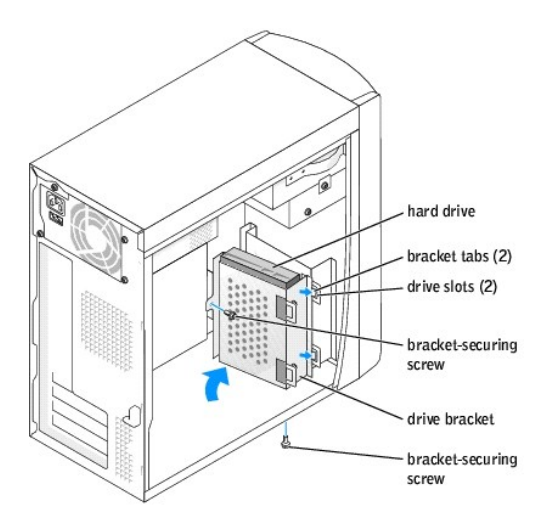

**NOTICE:** Match the colored strip on the cable with pin 1 on the drive (pin 1 is marked as "1").

- 6. Connect the power and data cables to the back of the replacement drive.
- 7. [Replace the computer cover.](file:///C:/data/systems/dim4600/en/4600i/sm/cvrcls.htm#1084976)

**NOTICE:** To connect a network cable, first plug the cable into the network wall jack and then plug it into the computer.

- 8. Connect your computer and devices to electrical outlets, and turn them on.
- 9. See the documentation that came with the drive for instructions on installing any software required for drive operation.

## **Adding or Replacing a Second Hard Drive**

**CAUTION: Before you begin any of the procedures in this section, follow the safety instructions in your** *Owner's Manual* **or** *Product Information Guide.*

**CAUTION:** To guard against electrical shock, always unplug your computer from the electrical outlet before removing the cover.

**NOTICE:** To avoid damage to the drive, do not set it on a hard surface. Instead, set the drive on a soft surface, such as a foam pad, that will sufficiently cushion it.

- 1. Follow the procedures in ["Before You Begin.](file:///C:/data/systems/dim4600/en/4600i/sm/before.htm#1138127)"
- 2. [Remove the existing hard drive](#page-16-0).
- 3. Remove the additional hard drive bracket from the computer:
	- a. Remove the bracket-securing screws for the additional drive.
	- b. Remove the bracket for the additional drive from the computer.
- 4. If you are replacing the additional hard drive, remove the drive from the bracket:
	- a. Remove the hard drive-securing screws.
	- b. Remove the hard drive from the bracket.

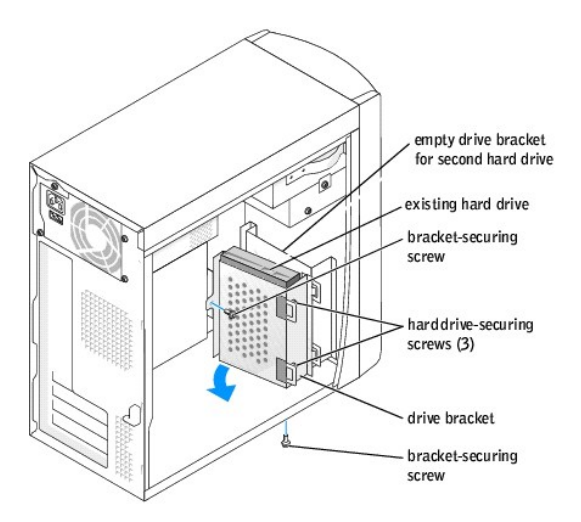

**NOTICE:** Ground yourself by touching an unpainted metal surface on the back of the computer.

**NOTICE:** When you unpack the drive, do not set it on a hard surface, which may damage the drive. Instead, set the drive on a soft surface, such as a<br>foam pad, that will sufficiently cushion it.

- 5. Unpack the additional hard drive.
- 6. Check the jumper setting on the back of the second drive.

Ensure that the jumper setting on the new device is set for "cable select" (see the documentation that came with the drive for information).

- 7. Install the additional hard drive:
	- a. Insert hard-drive securing screws.
	- b. Place the two bracket tabs into the drive slots inside the computer's front panel.
	- c. Swing the bracket forward so that it is flush with the computer's front panel.
	- d. Replace the bracket-securing screws.

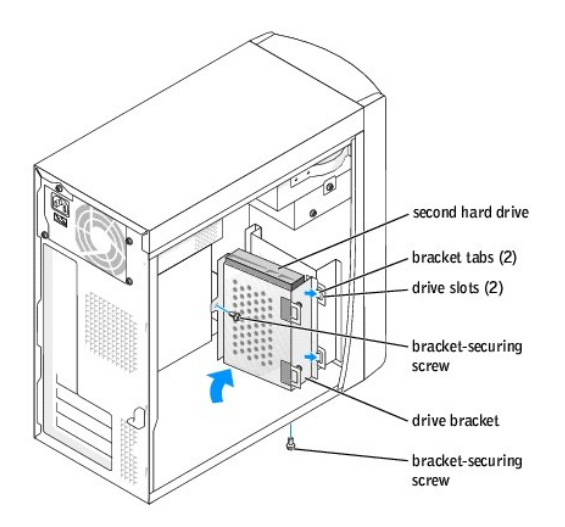

8. [Reinstall the existing hard drive](#page-16-2) into the computer.

**NOTICE:** Match the colored strip on the cable with pin 1 on the drive (pin 1 is marked as "1").

- <span id="page-19-1"></span>9. Connect the power and data cables to the back of the drives.
- 10. [Replace the computer cover.](file:///C:/data/systems/dim4600/en/4600i/sm/cvrcls.htm#1084976)

**NOTICE:** To connect a network cable, first plug the cable into the network wall jack and then plug it into the computer.

11. Connect your computer and devices to electrical outlets, and turn them on.

See the documentation that came with the drive for instructions on installing any software required for drive operation.

## <span id="page-19-0"></span>**Adding a Floppy Drive**

**CAUTION: Before you begin any of the procedures in this section, follow the safety instructions in your** *Owner's Manual* **or** *Product Information Guide.*

CAUTION: To guard against electrical shock, always unplug your computer from the electrical outlet before removing the cover.

- 1. Follow the procedures in ["Before You Begin.](file:///C:/data/systems/dim4600/en/4600i/sm/before.htm#1138127)"
- 2. Release and [remove the front panel](#page-13-1).
- 3. Press in the two insert tabs, and then push out the front-panel insert.

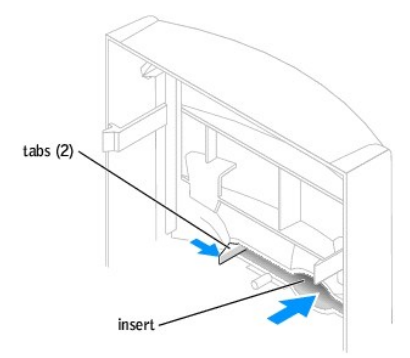

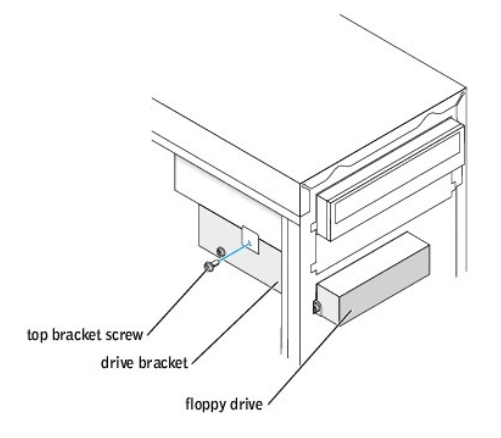

4. Connect the floppy-drive power cable to the back of the drive.

**NOTICE:** Match the colored strip on the cable with pin 1 on the drive (pin 1 is marked as "1").

- 5. Connect the data cable to the back of the drive and to the floppy drive connector on the [system board](file:///C:/data/systems/dim4600/en/4600i/sm/techov.htm#1138947)**.**
- 6. Position the top of the floppy drive bracket so that it is completely flush with the bottom of the upper drive bay, and then slide the floppy drive bracket

forward into position.

**NOTE:** The top of the floppy drive bracket has two slots that fit into two clips on the bottom of the upper drive bay. When the floppy drive bracket is properly mounted, it remains in place without support.

- 7. Secure the floppy drive bracket with the top bracket screw that came with your drive.
- 8. Reattach the front panel to the side hinges, and then rotate it until it snaps onto the front of the computer.

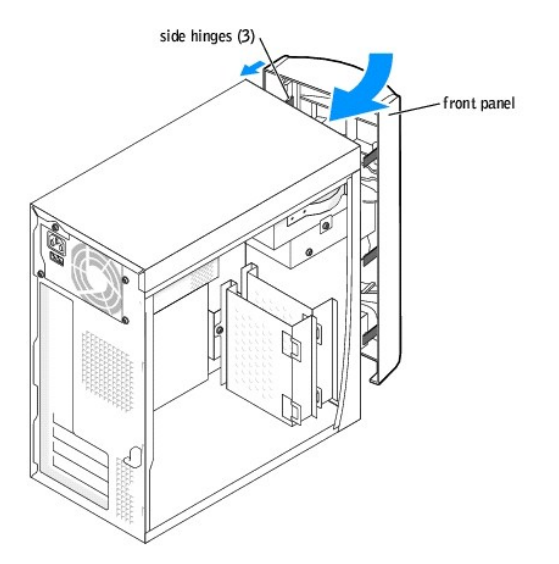

- 9. Check all cable connections, and fold cables out of the way to provide airflow for the fan and cooling vents.
- 10. [Replace the computer cover.](file:///C:/data/systems/dim4600/en/4600i/sm/cvrcls.htm#1084976)

**NOTICE:** To connect a network cable, first plug the cable into the network wall jack and then plug it into the computer.

11. Connect your computer and devices to electrical outlets, and turn them on.

- 12. After you turn on your computer, press <F2> when you are prompted to enter setup mode.
- 13. Highlight **Drive Configuration** and press <Enter>.
- 14. Use the left- and right- arrows to change Diskette Drive A from **Not Installed** to **3.5 inch, 1.44MB**.
- 15. Press <Enter>.
- 16. Highlight Integrated Devices (LegacySelect Options) and press <Enter>.
- 17. Make sure that the Diskette Interface entry is set to Auto. If necessary, use the left- and right- arrows to set it to Auto.
- 18. Press <Enter>.
- 19. Press <Esc>.
- 20. Press <Enter> to save changes and exit.

The computer restarts.

See the documentation that came with the drive for instructions on installing any software required for drive operation.

## **Adding a Second CD or DVD Drive**

**CAUTION: Before you begin any of the procedures in this section, follow the safety instructions in your** *Owner's Manual* **or** *Product Information Guide.*

CAUTION: To guard against electrical shock, always unplug your computer from the electrical outlet before removing the cover.

1. Follow the procedures in ["Before You Begin.](file:///C:/data/systems/dim4600/en/4600i/sm/before.htm#1138127)"

**NOTE:** Drives sold by Dell come with their own operating software and documentation. After you install a drive, see the documentation that came with<br>the drive for instructions on installing and using the drive software.

- 2. Release and [remove the front panel](#page-13-1).
- 3. Pull the two front-panel tabs towards you, and then push out the front-panel insert.

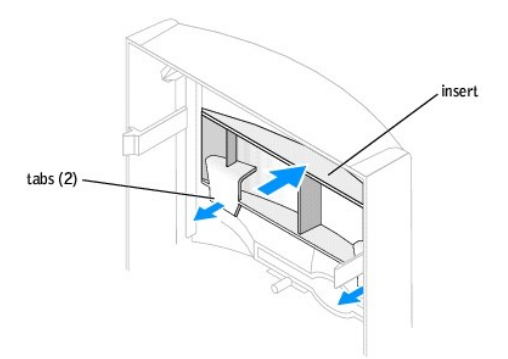

- 4. Ensure that the jumper setting on the new drive is set for "cable select" (see the documentation that came with the drive for information).
- 5. Remove two extra alignment screws, shown in the following figure, from the front of the computer and insert them into the drive.

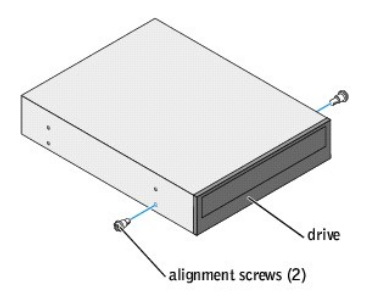

**INOTE:** Some computers come with only two extra alignment screws; others come with four. You only need two alignment screws for this procedure.

6. Gently slide the drive into place.

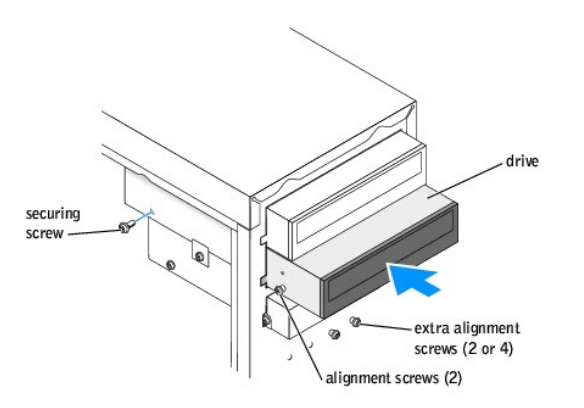

- 7. Once the drive is in place, apply pressure to ensure that the drive is fully seated.
- 8. Use the securing screw that came with the drive to attach the drive to the computer.

<span id="page-22-2"></span>**NOTICE:** Match the colored strip on the cable with pin 1 on the drive (pin 1 is marked as "1").

- 9. Connect the power cable to the system board.
- 10. Locate the data cable from the CD or DVD drive in the upper drive bay and connect its middle data connector to the new drive.
- 11. Check all cable connections, and then fold the cables out of the way to provide airflow for the fan and cooling vents.
- 12. Reattach the front panel to the side hinges, and then rotate it until it snaps onto the front of the computer.

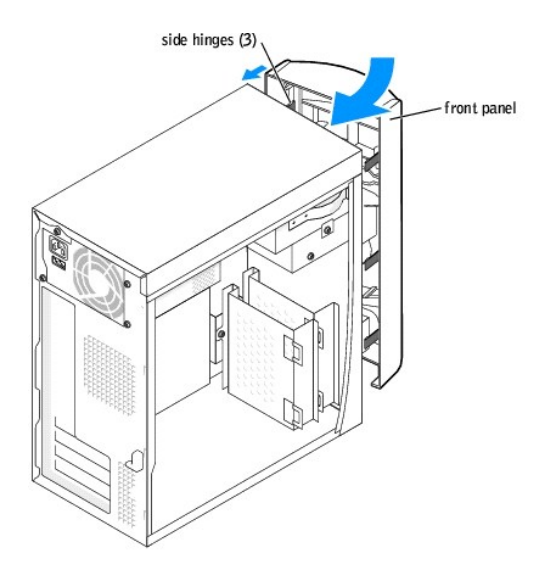

13. [Replace the computer cover.](file:///C:/data/systems/dim4600/en/4600i/sm/cvrcls.htm#1084976)

**NOTICE:** To connect a network cable, first plug the cable into the network wall jack and then plug it into the computer.

14. Connect your computer and devices to electrical outlets, and then turn them on.

See the documentation that came with the drive for instructions on installing any software required for drive operation.

## <span id="page-22-0"></span>**Microprocessor**

## <span id="page-22-1"></span>**Removing the Microprocessor**

**CAUTION: Before you begin any of the procedures in this section, follow the safety instructions in your** *Owner's Manual* **or** *Product Information Guide.*

CAUTION: To guard against electrical shock, always unplug your computer from the electrical outlet before removing the cover.

- 1. Follow the procedures in ["Before You Begin.](file:///C:/data/systems/dim4600/en/4600i/sm/before.htm#1138127)"
- 2. Disconnect the cooling fan power cable from the fan connector (J1F1) on the [system board](file:///C:/data/systems/dim4600/en/4600i/sm/techov.htm#1138947).
- 3. Disconnect the power cable from the microprocessor power connector (J5B1) on the [system board](file:///C:/data/systems/dim4600/en/4600i/sm/techov.htm#1138947).
- 4. Lift the air shroud to disengage the anchors and then rotate the shroud up.

<span id="page-23-1"></span>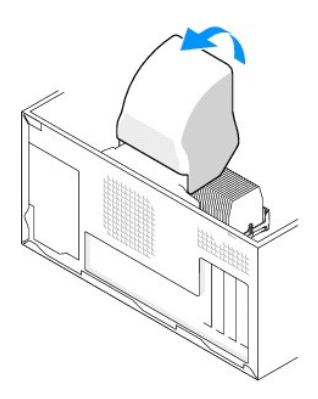

CAUTION: The heat sink can get very hot during normal operation. Be sure that the heat sink has had sufficient time to cool before you touch it.

- <span id="page-23-0"></span>5. Remove the microprocessor heat sink:
	- a. Twist the heat sink from side to side to break the seal.
	- a. Remove the retention module clip by pressing in on the tab and lifting the retention module clip up.
	- b. Pull the release tab out until the heat sink is released.
	- c. Lift the heat sink away from the microprocessor.

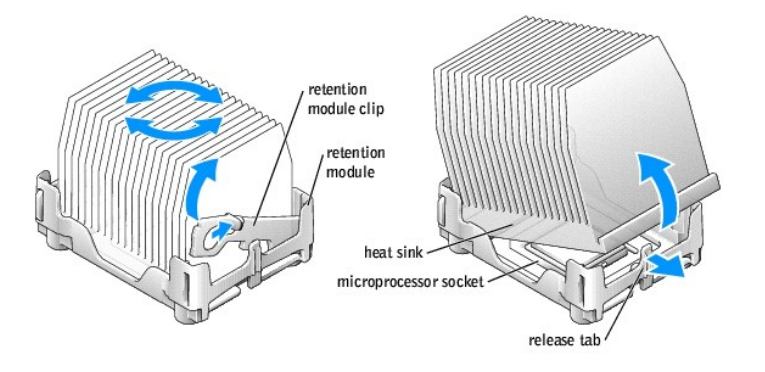

**NOTICE:** Lay the heat sink down with the thermal grease facing upward.

**NOTICE:** If you are installing a microprocessor upgrade kit from Dell, discard the original heat sink. If you are *not* installing a microprocessor upgrade kit<br>from Dell, reuse the original heat sink when you install your

**NOTICE:** Be careful not to bend any of the pins when you remove the microprocessor from the socket. Bending the pins can permanently damage the microprocessor.

6. Remove the microprocessor from the socket.

Leave the release lever extended in the release position so that the socket is ready for the new microprocessor.

<span id="page-24-1"></span>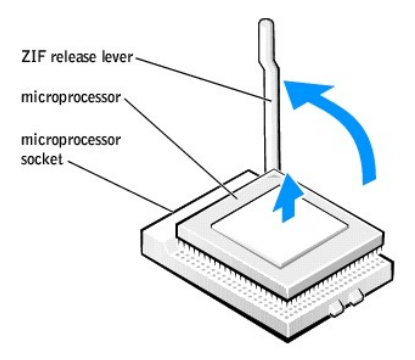

#### **Installing the Microprocessor**

**NOTICE:** Ground yourself by touching an unpainted metal surface on the back of the computer.

**NOTICE:** Be careful not to bend any of the pins when you unpack the microprocessor. Bending the pins can permanently damage the microprocessor. If<br>any of the pins on the microprocessor appears to be bent, see "Contacting assistance.

1. Unpack the new microprocessor.

**O** NOTICE: You must position the microprocessor correctly in the socket to avoid permanent damage to the microprocessor and the computer when you turn on the computer.

2. If the release lever on the socket is not fully extended, move it to that position.

3. Align the pin-1 corners of the microprocessor and socket.

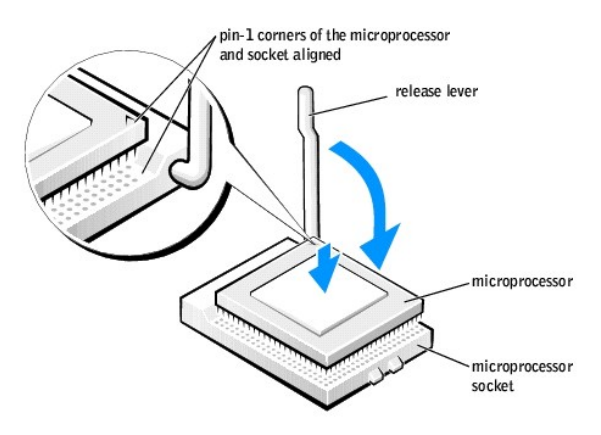

NOTICE: When you place the microprocessor in the socket, ensure that all of the pins fit into the corresponding holes on the socket.

- 4. Set the microprocessor lightly in the socket and ensure that all pins are headed into the correct holes. Do not use force, which could bend the pins if the microprocessor is misaligned. When the microprocessor is positi
- 5. When the microprocessor is fully seated in the socket, pivot the release lever back toward the socket until it snaps into place to secure the microprocessor.

**NOTICE:** If you are *not* installing a microprocessor upgrade kit from Dell, reuse the original heat sink assembly when you replace the microprocessor.

If you installed a microprocessor replacement kit from Dell, return the original heat sink assembly and microprocessor to Dell in the same package in which your replacement kit was sent.

- <span id="page-24-0"></span>6. Install the heat sink:
	- a. Insert the notched end of the heat sink onto the end of the retention module which is next to the power supply.
- <span id="page-25-1"></span>b. Lower the heat sink until it fits securely in the module.
- c. When the heat sink is secured, pivot the retention module clip down until the tab snaps into place to secure the heat sink.

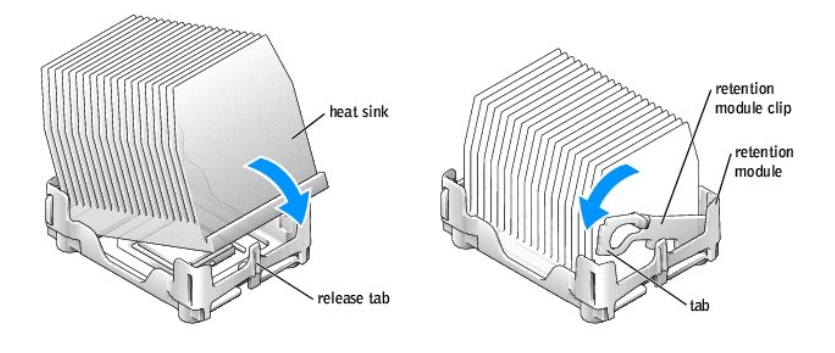

- 7. Lower the airflow shroud over the heat sink.
- 8. Reconnect the cooling fan power cable to the fan connector (J1F1) on the [system board.](file:///C:/data/systems/dim4600/en/4600i/sm/techov.htm#1138947)
- 9. Reconnect the power cable to the microprocessor power connector (J5B1) on the [system board.](file:///C:/data/systems/dim4600/en/4600i/sm/techov.htm#1138947)
- 10. [Replace the computer cover.](file:///C:/data/systems/dim4600/en/4600i/sm/cvrcls.htm#1084976)

**NOTICE:** To connect a network cable, first plug the cable into the network wall jack and then plug it into the computer.

11. Connect your computer and devices to electrical outlets, and turn them on.

## <span id="page-25-0"></span>**Fan Assembly**

## **Removing the Fan Assembly**

**CAUTION: Before you begin any of the procedures in this section, follow the safety instructions in your** *Owner's Manual* **or** *Product Information Guide.*

CAUTION: To guard against electrical shock, always unplug your computer from the electrical outlet before removing the cover.

- 1. Follow the procedures in ["Before You Begin.](file:///C:/data/systems/dim4600/en/4600i/sm/before.htm#1138127)"
- 2. Disconnect the AC power cable from the AC power connector on the back of the power supply.
- 3. Unplug the DC power cables from the drives and system board.
- 4. Disconnect the fan power cable from its connector on the [system board](file:///C:/data/systems/dim4600/en/4600i/sm/techov.htm#1138947).
- 5. Pull the fan release lever away from the back of the computer and slide the fan toward the release lever.

<span id="page-26-2"></span>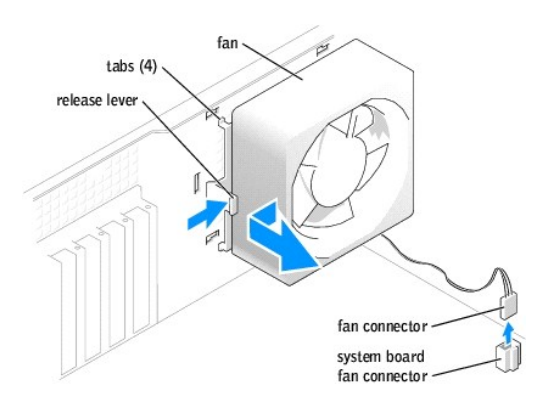

6. Remove the fan assembly from the computer.

#### **Replacing the Fan Assembly**

- 1. Align the fan assembly tabs with the holes in the back of the computer.
- 2. Slide the fan assembly away from the fan release lever until it clicks in place.
- 3. Reconnect the DC power cables to the drives and system board.
- [Replace the computer cover.](file:///C:/data/systems/dim4600/en/4600i/sm/cvrcls.htm#1084976)
- 5. Connect the AC power cable to the AC power connector on the back of the power supply.

**NOTICE:** To connect a network cable, first plug the cable into the network wall jack and then plug it into the computer.

6. Connect your computer and devices to electrical outlets, and turn them on.

## <span id="page-26-0"></span>**System Board**

#### **Removing the System Board**

**CAUTION: Before you begin any of the procedures in this section, follow the safety instructions in your** *Owner's Manual* **or** *Product Information Guide.*

**CAUTION:** To guard against electrical shock, always unplug your computer from the electrical outlet before removing the cover.

- 1. Follow the procedures in ["Before You Begin.](file:///C:/data/systems/dim4600/en/4600i/sm/before.htm#1138127)"
- 2. Remove the floppy drive. To remove the floppy drive, see ["Adding a Floppy Drive](#page-19-0)."
- 3. [Remove any cards](#page-9-1) that are installed.
- 4. Disconnect all cables from the system board.
- 5. Lift up the heat-sink shroud.

CAUTION: The microprocessor heat sink can get hot. To avoid burns, ensure that the heat sink has had sufficient time to cool before you touch it.

- 6. [Remove the microprocessor heat sink.](#page-23-0)
- 7. [Remove the fan assembly.](#page-25-0)
- <span id="page-26-1"></span>8. Remove the 12 screws that secure the system board to the computer frame.

Four of the 12 screws that secure the system board to the computer frame also secure the heat-sink base to the system board.

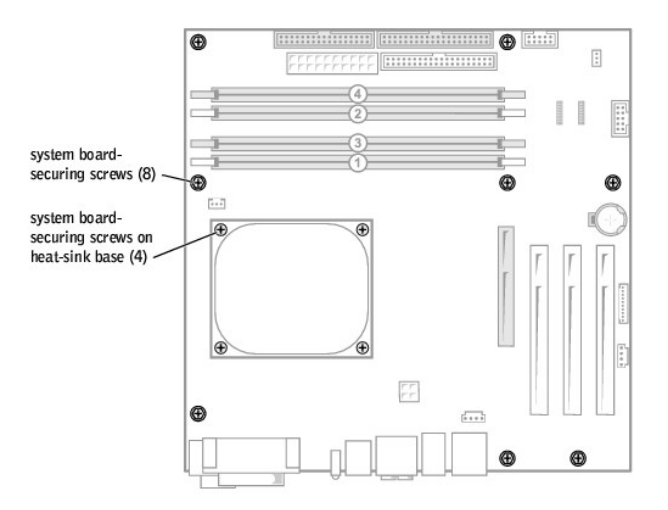

- 9. Lift the system board out from the computer.
- 10. Place the system board that you just removed next to the replacement system board.

Visually compare the replacement system board to the existing system board to ensure that you have the correct part.

## **Installing the System Board**

1. Transfer components from the existing system board to the replacement system board: a. [Remove the memory modules and install them](#page-11-1) on the replacement board.

**CAUTION:** The microprocessor package can get hot. To avoid burns, ensure that the package has had sufficient time to cool before you touch it.

- b. [Remove the microprocessor package](#page-22-1) from the existing system board and transfer it to the replacement system board.
- 2. Configure the settings of the replacement system board.

Set the jumpers on the replacement system board so that they are identical to the ones on the existing board.

- 3. Place the system board inside the computer frame, place the heat-sink base on the system board, and then replace the screws that you removed in [step 8](#page-26-1) of the preceding procedure.
- 4. [Reinstall the fan assembly](#page-25-0).
- 5. [Reinstall the microprocessor heat sink,](#page-24-0) and then lower the heat-sink shroud.
- 6. Reattach the cables to the system board.
- 7. [Reinstall any cards.](#page-9-1)
- 8. [Replace the floppy drive.](#page-19-0)
- 9. [Replace the computer cover.](file:///C:/data/systems/dim4600/en/4600i/sm/cvrcls.htm#1084976)

**NOTICE:** To connect a network cable, first plug the cable into the network wall jack and then plug it into the computer.

10. Connect your computer and devices to electrical outlets, and turn them on.

## <span id="page-27-0"></span>**Power Supply**

#### **Removing the Power Supply**

**CAUTION: Before you begin any of the procedures in this section, follow the safety instructions in your** *Owner's Manual* **or** *Product Information Guide.*

CAUTION: To guard against electrical shock, always unplug your computer from the electrical outlet before removing the cover.

- 1. Follow the procedures in ["Before You Begin.](file:///C:/data/systems/dim4600/en/4600i/sm/before.htm#1138127)"
- 2. [Remove the fan assembly.](#page-25-0)
- 3. Disconnect the AC power cable from the AC power connector on the back of the power supply.
- 4. Unplug the DC power cables from the drives and system board.
- 5. Remove the four screws that secure the power supply to the back of the computer.

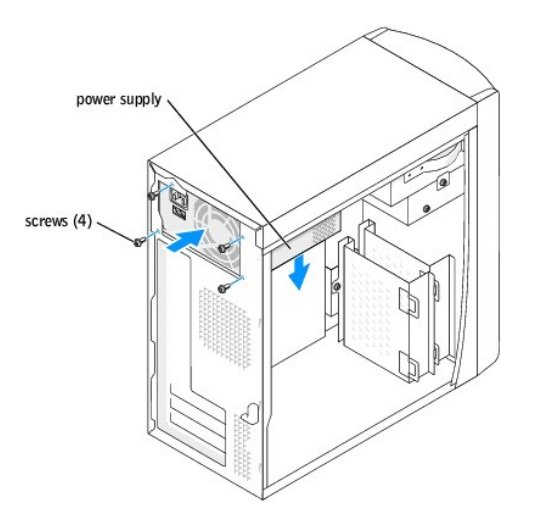

6. Remove the power supply from the computer.

#### **Replacing the Power Supply**

- 1. Slide the power supply into place.
- 2. Replace the four screws that secure the power supply to the back of the computer.
- 3. [Reinstall the fan assembly](#page-25-0).
- 4. Reconnect the DC power cables to the drives and system board.
- 5. [Replace the computer cover.](file:///C:/data/systems/dim4600/en/4600i/sm/cvrcls.htm#1084976)
- 6. Connect the AC power cable to the AC power connector on the back of the power supply.

**NOTICE:** To connect a network cable, first plug the cable into the network wall jack and then plug it into the computer.

7. Connect your computer and devices to electrical outlets, and turn them on.

## <span id="page-28-0"></span>**Battery**

**CAUTION: Before you begin any of the procedures in this section, follow the safety instructions in your** *Owner's Manual* **or** *Product Information Guide.*

CAUTION: To guard against electrical shock, always unplug your computer from the electrical outlet before removing the cover.

#### **Battery Overview**

A coin-cell battery maintains computer configuration, date, and time information. The battery can last several years.

<span id="page-29-2"></span>If you have to repeatedly reset time and date information after turning on the computer, replace the battery.

CAUTION: A new battery can explode if it is incorrectly installed. Replace the 3-V CR2032 battery only with the same or equivalent type<br>recommended by the manufacturer. Discard used batteries according to the manufacturer'

## **Replacing the Battery**

- <span id="page-29-1"></span>1. Record all the screens in [system setup](file:///C:/data/systems/dim4600/en/4600i/sm/syssetup.htm#1138127) so that you can restore the correct settings when you perform [step 8.](#page-29-0)
- 2. Follow the procedures in ["Before You Begin.](file:///C:/data/systems/dim4600/en/4600i/sm/before.htm#1138127)"
- 3. Locate the battery socket on the [system board](file:///C:/data/systems/dim4600/en/4600i/sm/techov.htm#1138947).
- **NOTICE**: If you pry the battery out of its socket with a blunt object, be careful not to touch the system board with the object. Ensure that the object is<br>inserted between the battery and the socket before you attempt to

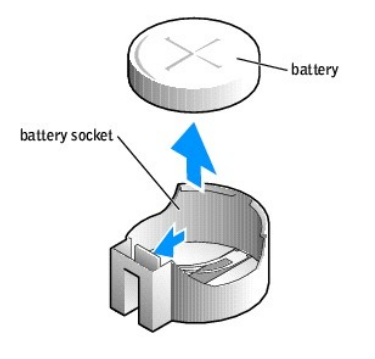

- 4. Remove the battery by carefully prying it out of its socket with your fingers or with a blunt, nonconducting object such as a plastic screwdriver.
- 5. Insert the new battery into the socket with the side labeled "+" facing up, and snap the battery into place.
- 6. [Replace the computer cover.](file:///C:/data/systems/dim4600/en/4600i/sm/cvrcls.htm#1084976)

**NOTICE:** To connect a network cable, first plug the cable into the network wall jack and then plug it into the computer.

- 7. Connect your computer and devices to electrical outlets, and turn them on.
- <span id="page-29-0"></span>8. [Enter system setup](file:///C:/data/systems/dim4600/en/4600i/sm/syssetup.htm#1139574) and restore the settings you recorded in [step 1.](#page-29-1)
- 9. Properly dispose of the old battery. See the safety instructions in your *Owner's Manual* or *Product Information Guide*.

#### <span id="page-30-0"></span>**Technical Specifications Dell™ Dimension™ 4600 Series Service Manual**

- **O** [Microprocessor](#page-30-1)
- **O** [System Information](#page-30-2)
- [Expansion Bus](#page-30-3)
- **O** [Memory](#page-30-4)
- **O** [Drives](#page-30-5)
- <u>[Ports and Connectors](#page-31-5)</u>
- [Video](#page-31-6)

**O** [Network](#page-31-1) [Controls and Lights](#page-31-2)

 $\bullet$  <u>[Audio](#page-31-0)</u>

- **O** [Power](#page-31-3)
- **O [Physical](#page-31-4)**
- **O** [Environmental](#page-32-0)
- <span id="page-30-1"></span>**Microprocessor** Microprocessor type<br>
Intel® Pentium® 4 that runs at<br>
2.26, 2.4, 2.533, 2.66, 2.8, or 3.06<br>
GHz internally, and 533 MHz<br>
or 3.4 GHz internally, and 800 MHz<br>
or 3.4 GHz internally, and 800 MHz externally Level 1 (L1) cache 8 KB first-level Level 2 (L2) cache 512-KB or 1-MB pipelined-burst, eight-way set associative, write-back SRAM

<span id="page-30-2"></span>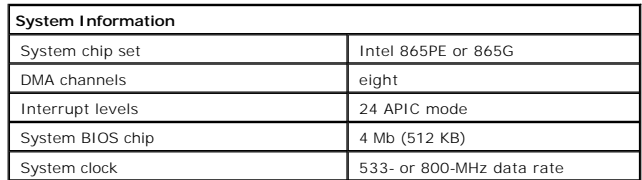

<span id="page-30-3"></span>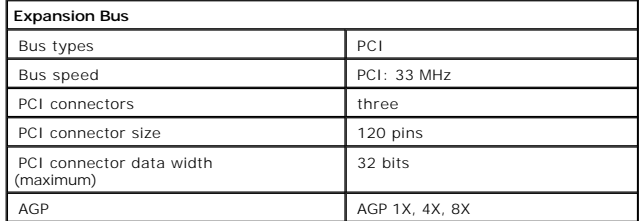

<span id="page-30-4"></span>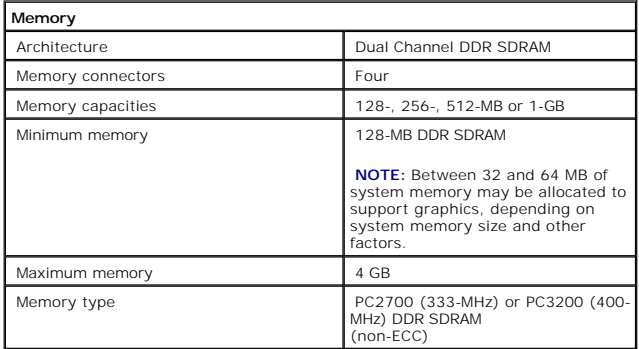

<span id="page-30-5"></span>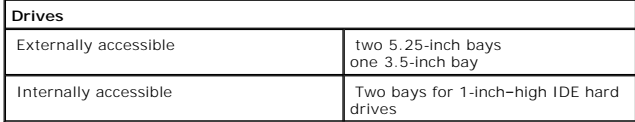

<span id="page-31-5"></span>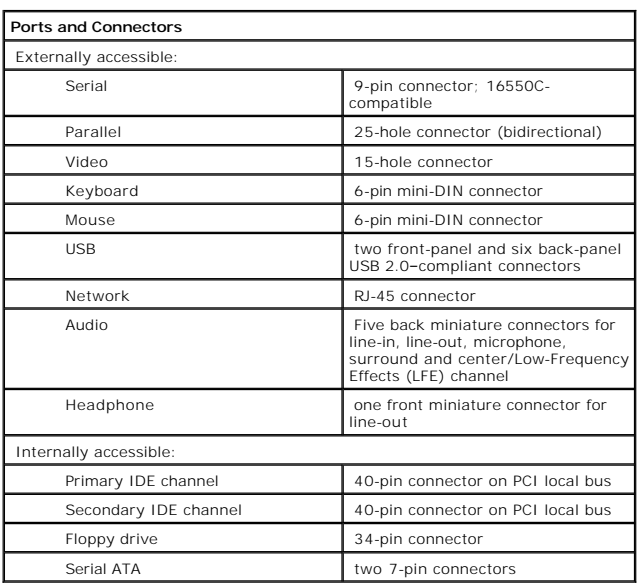

<span id="page-31-6"></span>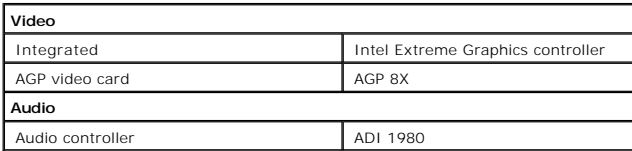

<span id="page-31-1"></span><span id="page-31-0"></span>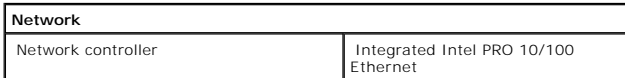

<span id="page-31-2"></span>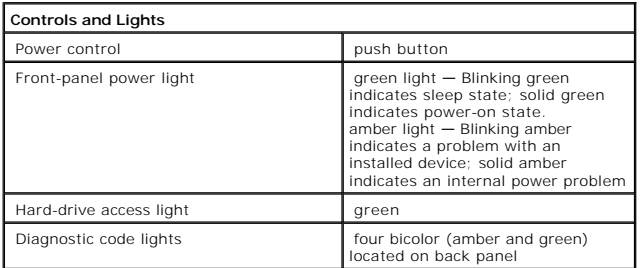

<span id="page-31-3"></span>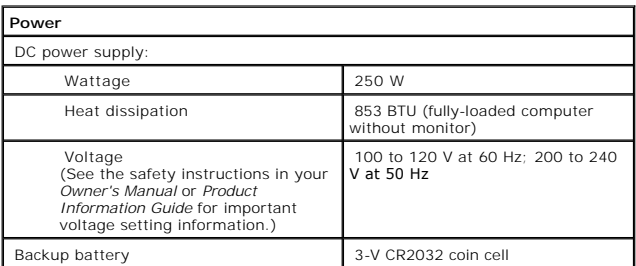

<span id="page-31-4"></span>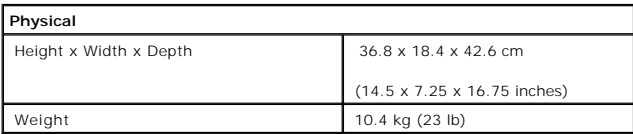

<span id="page-32-0"></span>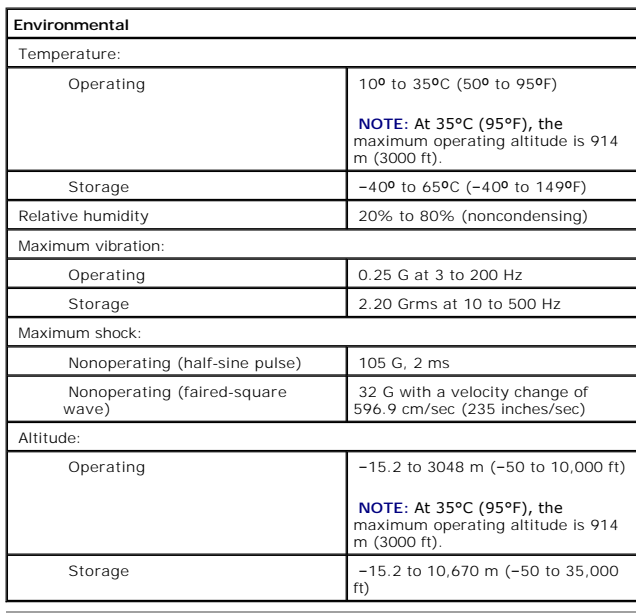

<span id="page-33-0"></span>[Back to Contents Page](file:///C:/data/systems/dim4600/en/4600i/sm/index.htm)

# **System Setup**

**Dell™ Dimension™ 4600 Series Service Manual**

- **O** [Overview](#page-33-1)
- **O** [Entering System Setup](#page-33-2)
- **[Clearing Forgotten Passwords](#page-37-0)**

## <span id="page-33-1"></span>**Overview**

Use system setup as follows:

- l To change the system configuration information after you add, change, or remove any hardware in your computer
- 1 To set or change a user-selectable option such as the user password
- l To read the current amount of memory or set the type of hard drive installed

Before you use system setup, you must know the kind of floppy drive(s) and hard drive(s) installed in your computer. It is recommended that you write down the system setup screen information for future reference.

NOTICE: Unless you are an expert computer user, do not change the settings for this program. Certain changes can make your computer work incorrectly.

## <span id="page-33-2"></span>**Entering System Setup**

#### **Viewing Settings**

- 1. Turn on (or restart) your computer.
- 2. When the blue DELL™ logo appears, press <F2> immediately.

[If you wait too long and the operating system logo appears, continue to wait until you see the Microsoft](file:///C:/data/systems/dim4600/en/4600i/sm/before.htm#1138191)® Windows® desktop. Then shut down your computer and try again.

# **System Setup Screens**

System setup screens display the current configuration information for your computer. Information on the screen is divided into five areas:

- l Title The box at the top of all screens that lists the computer name.
- 1 Computer data Two boxes below the title box that display your computer processor, L2 cache, Service Tag, and the version number of the BIOS.
- 1 Options A scrollable box listing options that define the configuration of your computer, including installed hardware, power conservation, and security features.

Fields to the right of the option titles contain settings or values. When <Enter> appears to the right of an option title, press <Enter> to access a pop-up menu of additional options.

- l Help A feature that gives you information on the option that is selected (highlighted) when you press <F1>.
- l Key functions A line of boxes across the bottom of all screens that lists keys and their functions within system setup.

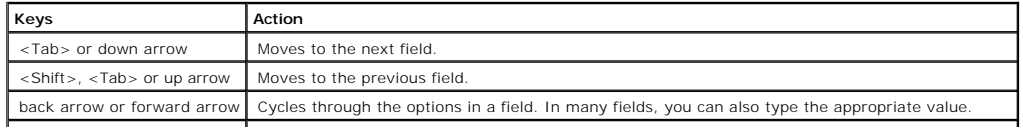

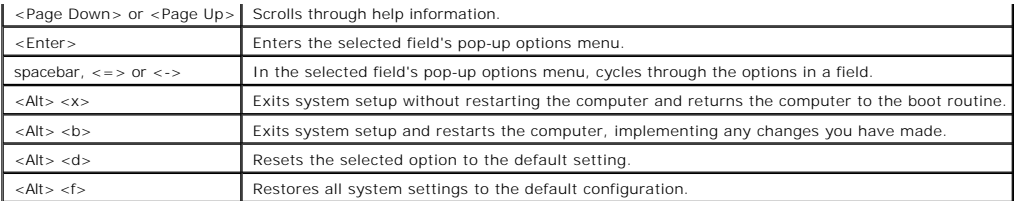

# **System Setup Options**

**A** NOTE: Depending on your computer and installed devices, the items listed in this section may or may not appear.

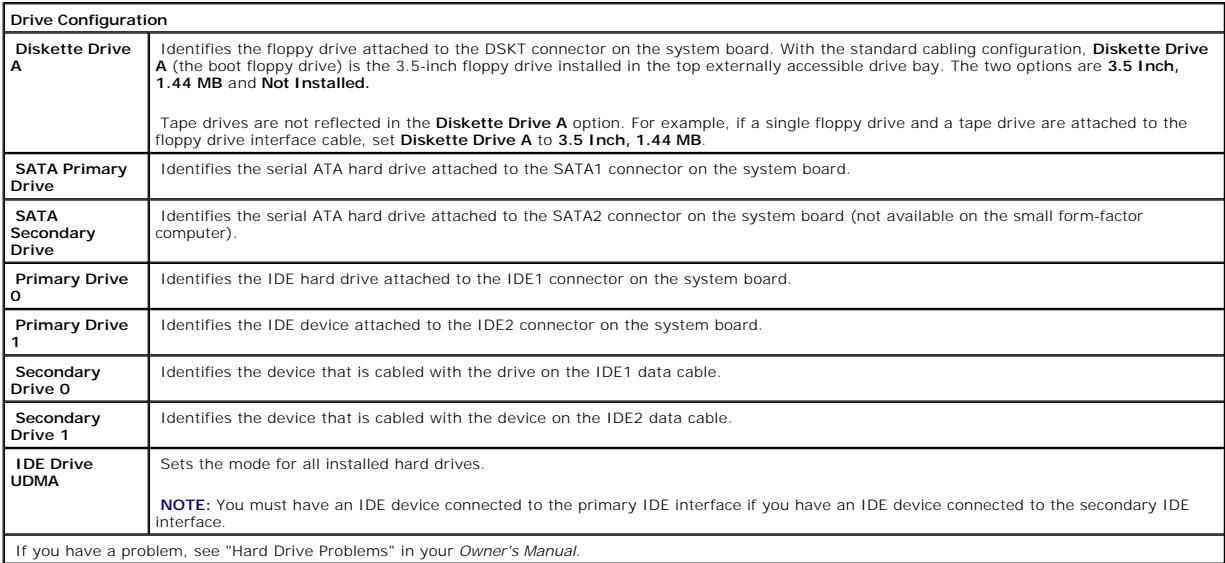

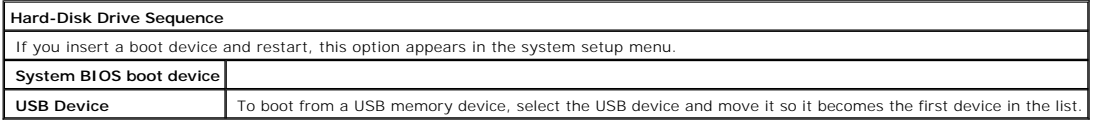

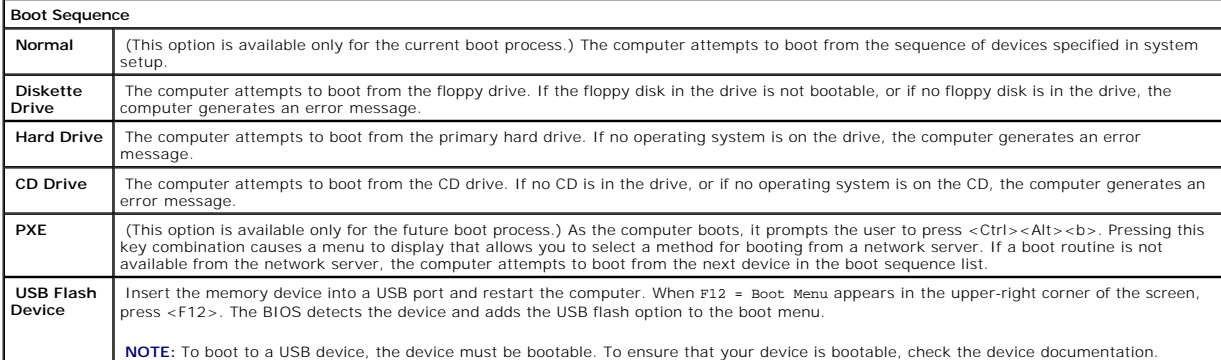

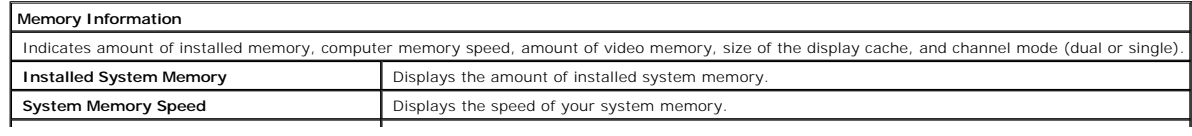

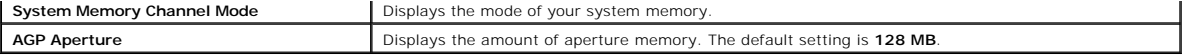

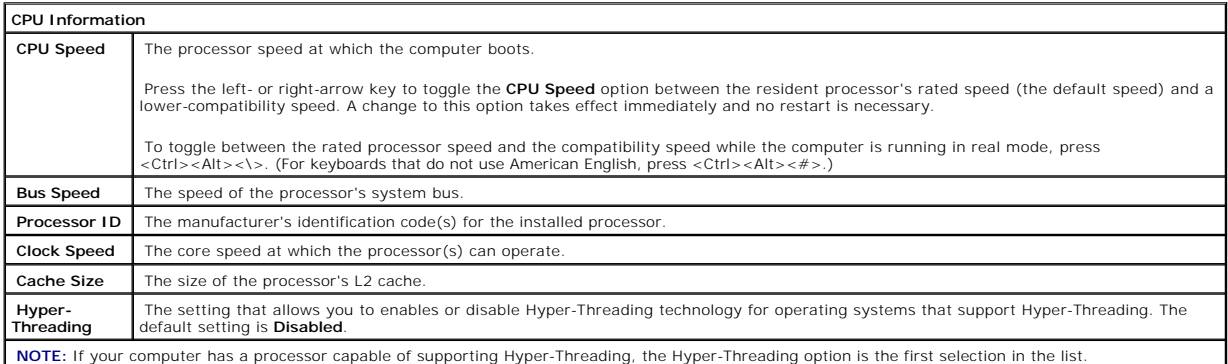

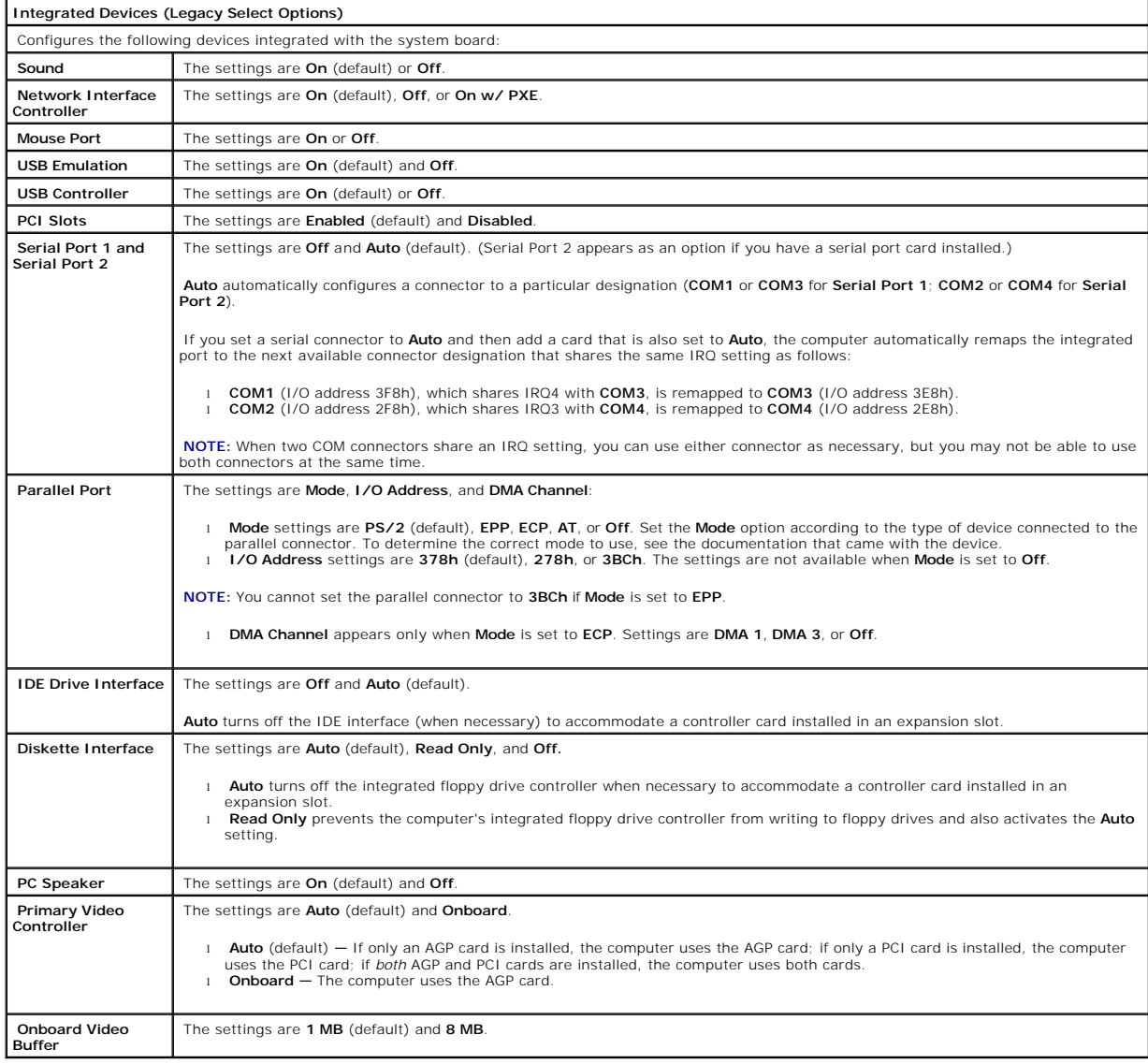

**Power Management** 

<span id="page-36-0"></span>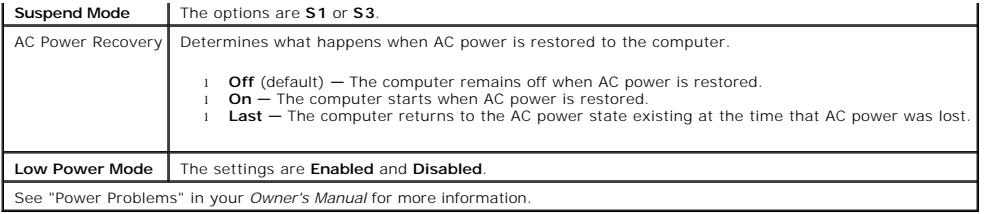

#### **System Security**

Display system security options when you press <Enter>.

# **Keyboard NumLock** The settings are **On** and **Off** (these settings do not apply to 84-key keyboards). **On** (default) Activates the rightmost bank of keys so that they provide the mathematical and numeric functions shown at the top of each key **Off** Activates the rightmost bank of keys so that they provide the cursor-control functions shown by the label on the bottom of each key.

#### **Report Keyboard Errors**

Displays keyboard errors when set to **Report**. The default setting is **Report**.

#### **Auto Power On**

Sets time and days of week to automatically turn on the computer. Choices are every day or every Monday through Friday.

Time is kept in a 24-hour format (*hours: minutes*). Change the start-up time by pressing the right- or left-arrow key to increase or decrease the numbers, or<br>type numbers in both the date and time fields.

The default setting is **Disabled**.

This feature does not work if you turn off your computer using a power strip or surge protector.

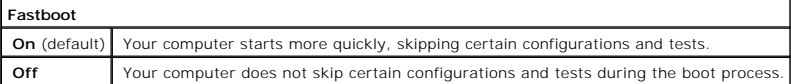

**OS Install mode** Turns the OS Install mode on and off. The default setting is **Off**.

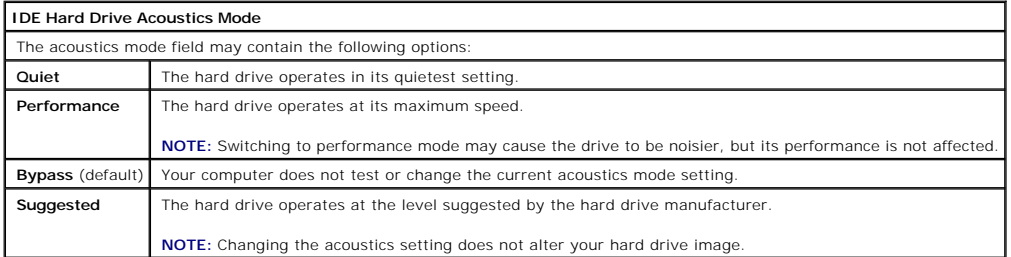

#### **System Event Log**

Displays the system event log when you press <Enter>.

#### **Asset Tag**

Displays the customer-programmable asset tag number for the computer if an asset tag number is assigned.

#### **Boot Sequence**

This feature allows you to change the boot sequence for devices.

#### **Option Settings**

- 1 **Normal –** (Available only for the current boot process) The computer attempts to boot from the sequence of devices specified in system setup.
- 1 Diskette Drive The computer attempts to boot from the floppy drive. If the floppy disk in the drive is not bootable, or if no floppy disk is in the drive, the computer generates an error message.
- l **Hard Drive** The computer attempts to boot from the primary hard drive. If no operating system is on the drive, the computer generates an error message.
- 1 **CD Drive** The computer attempts to boot from the CD drive. If no CD is in the drive, or if the CD has no operating system, the computer generates an error message.
- PXE (Available only for the future boot process) As the computer boots, it prompts the user to press <Ctrl><Alt><br/>>b>. Pressing this key combination causes a menu to display that allows you to server. If a boot routin
- 1 USB Flash Device Insert the memory device into a USB port and restart the computer. When F12 = Boot Menu appears in the upper-right corner of<br>the screen, press <F12>. The BIOS detects the device and adds the USB flash

**I** NOTE: To boot to a USB device, the device must be bootable. To make sure your device is bootable, check the device documentation.

#### **Changing Boot Sequence for the Current Boot**

You can use this feature, for example, to restart your computer from a USB device, such as a floppy drive, memory key, or CD-RW drive.

- 1. Turn on (or restart) your computer.
- 2. When  $F2 =$  Setup,  $F12 =$  Boot Menu appears in the upper-right corner of the screen, press  $\langle F12 \rangle$ .

If you wait too long and the operating system logo appears, continue to wait until you see the Microsoft Windows desktop. Then shut down your mputer and try again.

The **Boot Device Menu** appears, listing all available boot devices. Each device has a number next to it.

3. At the bottom of the menu, enter the number of the device that is to be used for the current boot only.

#### **Changing Boot Sequence for Future Boots**

- 1. [Enter system setup.](#page-33-2)
- 2. Use the arrow keys to highlight the **Boot Sequence** menu option and press <Enter> to access the pop-up menu.

**NOTE:** Write down your current boot sequence in case you want to restore it.

- 3. Press the up- and down-arrow keys to move through the list of devices.
- 4. Press the spacebar to enable or disable a device (enabled devices have a checkmark).
- 5. Press plus (+) or minus (–) to move a selected device up or down the list.

### <span id="page-37-0"></span>**Clearing Forgotten Passwords**

- **CAUTION: Before you begin any of the procedures in this section, follow the safety instructions in your O***wner's Manual* **or** *Product Information Guide.*
- 1. Follow the procedures in ["Before You Begin.](file:///C:/data/systems/dim4600/en/4600i/sm/before.htm#1138127)"
- 2. Locate the 3-pin password jumper (CLR PSSWRD) on the [system board](file:///C:/data/systems/dim4600/en/4600i/sm/techov.htm#1138947), and attach the jumper plug to pins 2 and 3 to clear the password.

**NOTE:** When you receive your computer, the jumper plug is attached to pins 1 and 2.

- 3. [Replace the computer cover.](file:///C:/data/systems/dim4600/en/4600i/sm/cvrcls.htm#1084976)
- 4. Connect your computer and monitor to electrical outlets, and turn them on.
- 5. After the Microsoft® Windows® desktop appears on your computer, [shut down the computer](file:///C:/data/systems/dim4600/en/4600i/sm/before.htm#1138191).
- 6. Turn off the monitor and disconnect it from the electrical outlet.
- 7. Disconnect the computer power cable from the electrical outlet, and press the power button to ground the system board.
- 8. [Remove the computer cover](file:///C:/data/systems/dim4600/en/4600i/sm/cvrop.htm#1138085).
- 9. Locate the 3-pin password jumper (CLR PASSWRD) on the [system board](file:///C:/data/systems/dim4600/en/4600i/sm/techov.htm#1138947) and attach the jumper to pins 1 and 2 to reenable the password feature.
- 10. [Replace the computer cover.](file:///C:/data/systems/dim4600/en/4600i/sm/cvrcls.htm#1084976)

**NOTICE:** To connect a network cable, first plug the cable into the network wall jack and then plug it into the computer.

11. Connect your computer and devices to electrical outlets, and turn them on.

<span id="page-39-0"></span>[Back to Contents Page](file:///C:/data/systems/dim4600/en/4600i/sm/index.htm)

#### **Technical Overview Dell™ Dimension™ 4600 Series Service Manual**

- **[Inside View of Your Computer](#page-39-1)**
- [System Board Components](#page-39-2)
- **[Power Supply DC Connector Pin Assignments](#page-40-0)**

# <span id="page-39-1"></span>**Inside View of Your Computer**

**CAUTION: Before you begin any of the procedures in this section, follow the safety instructions in your** *Owner's Manual* **or** *Product Information Guide***.**

**CAUTION:** To guard against electrical shock, always unplug your computer from the electrical outlet before removing the computer cover.

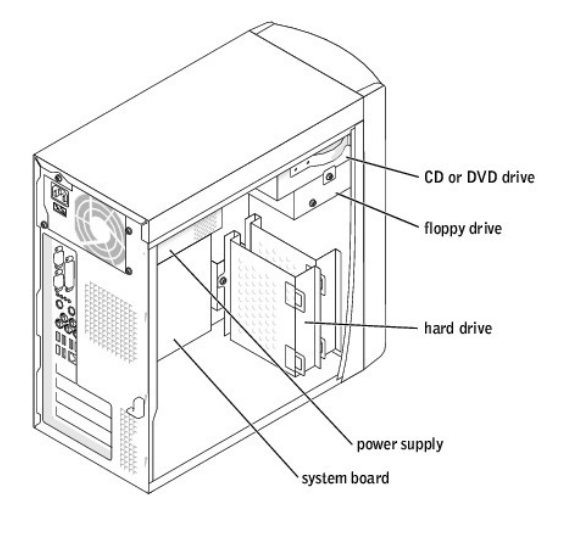

# <span id="page-39-2"></span>**System Board Components**

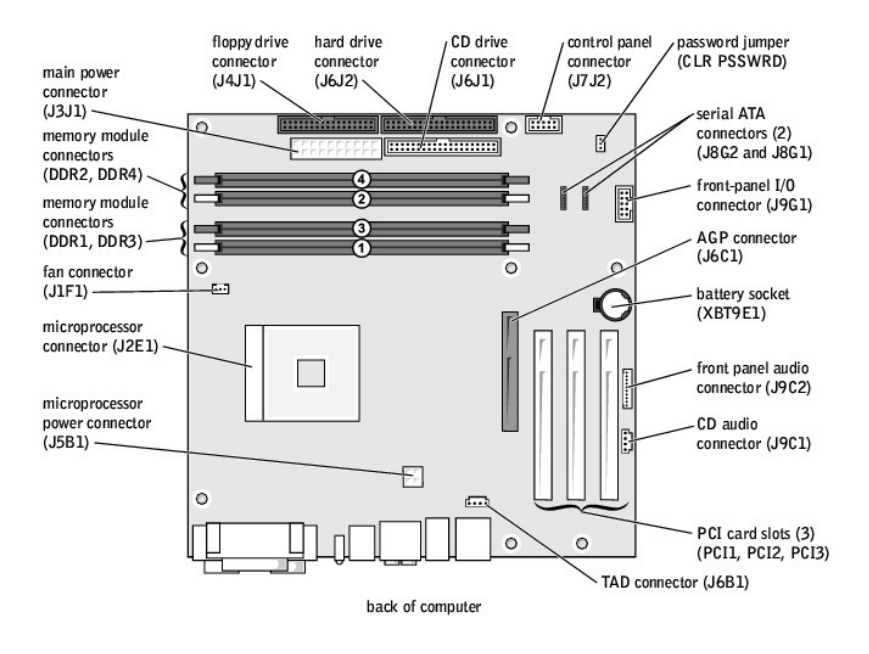

# <span id="page-40-0"></span>**Power Supply DC Connector Pin Assignments**

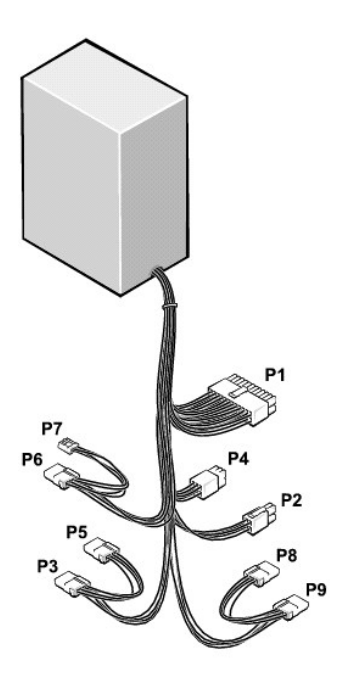

The 250-W power supply can operate from an AC power source of 115 VAC at 60 Hz or 230 VAC at 50 Hz. The power supply provides the DC operating<br>voltages and currents listed in the following table.

 $\overline{\phantom{a}}$ 

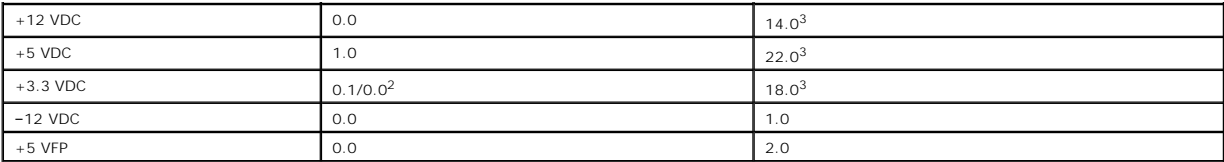

When the current load is outside of the ranges listed, but within each specified output current range, the +5-V, +12-V, and +3.3-V outputs are allowed to<br>regulate at +/-10% of nominal DC voltages.

Maximum continuous total DC output cannot exceed 200 W. Maximum continuous combined load on +5-VDC and +3.3-VDC outputs cannot exceed 135 W.

<sup>2</sup>In system applications where +3.3 VDC is not used, these values may be 0 A without affecting the regulation on the other outputs.

The required full load combinations are adjusted so that the total output power is less than or equal to 250 W.

# **DC Power Connector P1**

11 12 13 14 15 16 17 18 19 20

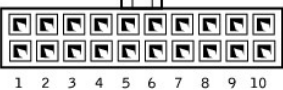

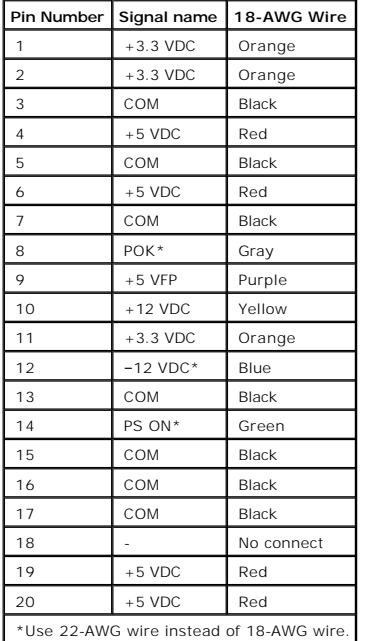

## **DC Power Connector P2**

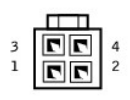

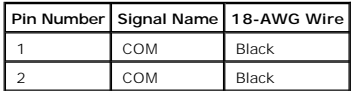

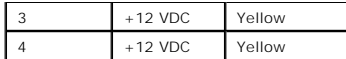

# **DC Power Connectors P3, P5, P6, P8 and P9**

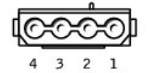

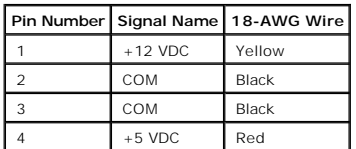

## **DC Power Connector P4**

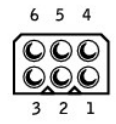

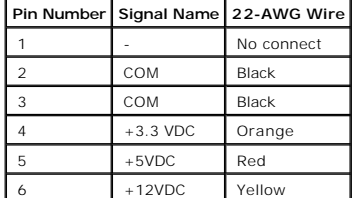

# **DC Power Connector P7**

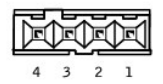

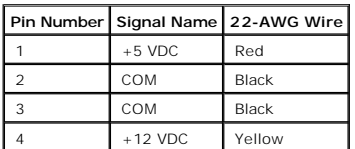

[Back to Contents Page](file:///C:/data/systems/dim4600/en/4600i/sm/index.htm)

**Dell™ Dimension™ 4600 Series Service Manual**

**A NOTE:** A NOTE indicates important information that helps you make better use of your computer.

**NOTICE:** A NOTICE indicates either potential damage to hardware or loss of data and tells you how to avoid the problem.

CAUTION: A CAUTION indicates a potential for property damage, personal injury, or death.

For a complete list of abbreviations and acronyms, see the *Tell Me How* help file.

If you purchased a Dell™ n Series computer, any references in this document to Microsoft® Windows® operating systems are not applicable.

#### **Information in this document is subject to change without notice. © 2003–2004 Dell Inc. All rights reserved.**

Reproduction in any manner whatsoever without the written permission of Dell Inc. is strictly forbidden.

Trademarks used in this text: *Dell,* the DELL logo, and D*imension* are trademarks of Dell Inc.; *Intel, Pentium,* and *Celeron* are registered trademarks of Intel Corporation; *Microsoft*<br>and *Windows* are registered tra

Other trademarks and trade names may be used in this document to refer to either the entities claiming the marks and names or their products. Dell Inc. disclaims any<br>proprietary interest in trademarks and trade names other

August 2004 Rev. A02